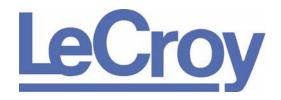

PROTOCOL SOLUTIONS GROUP 3385 SCOTT BLVD SANTA CLARA, CA 95054

# LeCroy USB*Mobile*HS<sup>™</sup> Protocol Analyzer

**User Manual** 

**Manual Version 2.5** 

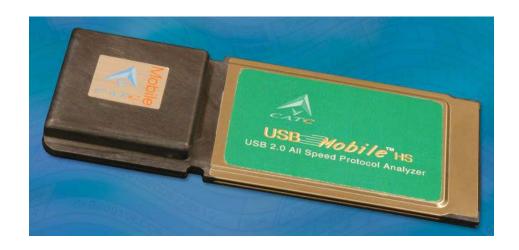

For Software Version 2.5

July 2007

## **Document Disclaimer**

The information in this document has been carefully checked and is believed to be reliable. However, no responsibility can be assumed for inaccuracies that may not have been detected. LeCroy reserves the right to revise the information in this document without notice or penalty.

# Changes or Modifications

Any change or modification not expressly approved by LeCroy voids the user's authority to operate this equipment.

## Trademarks and Servicemarks

CATC, USBAdvisor, USBTracer, USBTrainer, USBMobile, USBMobileHS, and BusEngine are trademarks of LeCroy.

*Microsoft* and *Windows* are registered trademarks and *Windows Vista* is a trademark of Microsoft Inc.

All other trademarks are property of their respective companies.

# Copyright

Copyright © 2007, LeCroy Corporation. All Rights Reserved. This document may be printed and reproduced without additional permission, but all copies should contain this copyright notice.

## FCC Conformance Statement

This equipment has been tested and found to comply with the limits for a Class A digital device, pursuant to Part 15 of the FCC Rules. These limits are designed to provide reasonable protection against harmful interference when the equipment is operated in a commercial environment. This equipment generates, uses, and can radiate radio frequency energy and, if not installed and used in accordance with the instruction manual, may cause harmful interference to radio communications. Operation of this equipment in a residential area is likely to cause harmful interference in which case the user is required to correct the interference at his own expense. The end user of this product should be aware that any changes or modifications made to this equipment without the approval of LeCroy could result in the product not meeting the Class A limits, in which case the FCC could void the user's authority to operate the equipment.

# **EU Conformance Statement**

This equipment complies with the EMC Directive 89/336/EEC and the Low Voltage Directive 73/23/EEC, and their associated amendments for Class A Information Technology Equipment. It has been tested and found to comply with EN55022:1998 Class A (EN61000-3-2:1998, EN61000-3-3:1995) and EN55024:1998 (EN61000-4-2:1998, EN61000-4-3:1996, EN61000-4-4:1996, EN61000-4-5:1996, EN61000-4-6:1997, EN61000-4-11:1998), and EN60950:1999. In a domestic environment this product may cause radio interference in which case the user may be required to take adequate measures.

## WEEE Program

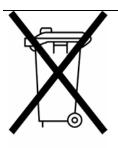

This electronic product is subject to disposal and recycling regulations that vary by country and region. Many countries prohibit the disposal of waste electronic equipment in standard waste receptacles. For more information about proper disposal and recycling of your LeCroy product, please visit www.lecroy.com/recycle.

| I I\\/\R | MobileHS  | llcar | Manual   |
|----------|-----------|-------|----------|
| UVVD     | เขเบบแยกจ | usei  | iviariua |

# **TABLE OF CONTENTS**

| Chapter 1 | Overview                                                                                                    | 1                          |
|-----------|----------------------------------------------------------------------------------------------------|----------------------------|
| -         | 1.1 Event Triggering. 1.2 On The Go Support 1.3 The CATC Trace 1.4 Features.                                                                                                    | 4                          |
| Chapter 2 | General Description                                                                                                    |                            |
| Onapier 2 | 2.1 USBMobileHS System Components                                                                                                    | 7                          |
| Chapter 3 | Installation                                                                                                    | 11                         |
| •         | 3.1 USB Test Ports. 3.2 Software Installation. 3.3 Hardware Installation. 3.4 Your First USB Recording Capturing Your First CATC Trace Trace View Features                                                                                                    | 11<br>12<br>13             |
| Chapter 4 | Software Overview                                                                                                    | . 17                       |
|           | 4.1 Starting the USBMobileHS Program 4.2 Tool Tips. 4.3 Menus 4.4 View Options Resetting the Toolbars. Tool Bar 4.5 Status Bar Recording Progress. Recording Status Recording Activity Search Status 4.6 Navigation Tools. Zoom In Zoom Out. Wrap 4.7 USBMobileHS Analyzer Keyboard Shortcuts. | 18 21 23 24 25 26 27 27 27 |
| Chapter 5 | Reading a Trace                                                                                                    | . 31                       |
|           | 5.1 Trace View Features                                                                                                    |                            |
|           | 5.2 Set Marker                                                                                                    |                            |
|           | 5.4 View Raw Bits                                                                                                    |                            |

|             | 5.5 Expanding and Collapsing Data Fields               | . 35 |
|-------------|--------------------------------------------------------|------|
|             | Using the Expand/Collapse Data Field Arrows            |      |
|             | Double-Clicking to Expand/Collapse Data Fields         |      |
|             | Expanding or Collapsing All Data Fields                |      |
|             | Using the Data Field Pop-up Menus                      |      |
|             | 5.6 View Data Block                                    |      |
|             | 5.7 Pop-up Tool-tips                                   |      |
|             | 5.8 Hide SOF Packets                                   |      |
|             | 5.9 Hide NAKs                                          |      |
|             | 5.10 Hide Devices                                      |      |
|             | 5.11 Hide Chirps                                       |      |
|             | 5.12 Switch to Transactions View                       |      |
|             | Expanded and Collapsed Transactions                    |      |
|             | 5.14 Switch to Split Transaction View                  |      |
|             | 5.15 Switch to Transfer View                           |      |
|             | 5.16 View Decoded Transfers                            |      |
|             | Expanded and Collapsed Transfers                       |      |
|             | 5.17 Decoding Protocol-Specific Fields in Transactions |      |
| Transfers . |                                                        |      |
|             | 5.18 Switch to Host Wire Adapter Segment View          |      |
|             | 5.19 Switch to Host Wire Adapter Transfer View         | . 47 |
|             | 5.20 Switch to Device Wire Adapter Segment View        | . 47 |
|             | 5.21 Switch to Device Wire Adapter Transfer View       | . 47 |
|             | 5.22 Switch to PTP Transactions                        |      |
|             | 5.23 Switch to PTP Object Transfers                    |      |
|             | 5.24 Switch to PTP Sessions                            |      |
|             | 5.25 Using the Trace Navigator                         |      |
|             | Navigator Bar Attributes                               |      |
|             | 5.26 Edit Comment                                      |      |
| Chapter 6   | Searching Traces                                       | 53   |
|             | 6.1 Go to Trigger                                      | 53   |
|             | 6.2 Go to Packet/Transaction/Transfer                  |      |
|             | 6.3 Go to Marker                                       |      |
|             | 6.4 Go To                                              |      |
|             | 6.5 Find                                               |      |
|             | 6.6 Find Next                                          |      |
|             | 6.7 Search Direction                                   |      |
| Chapter 7   | Dianlay Ontions                                        | 6 E  |
| Chapter 7   | Display Options                                        |      |
|             | 7.1 General Display Options                            |      |
|             | 7.2 Color/Format/Hiding Display Options                |      |
|             | Color Display Options                                  |      |
|             | Formats Display Options                                |      |
|             | Hiding Display Options                                 |      |
|             | 7.3 Level Hiding Display Options                       |      |
|             | 7.4 Saving Display Options                             | . 73 |

| Chapter 8  | Decode Requests                                      | <b>75</b> |
|------------|------------------------------------------------------|-----------|
| -          | 8.1 Class and Vendor Definition Files                | . 75      |
|            | 8.2 Class/Vendor Decoding Options                    |           |
|            | Mapping Request Recipient to Class/Vendor Decoding   |           |
|            | Mapping Endpoint to Class/Vendor Decoding            |           |
|            | Mapping Request RPipe to Class/Vendor Decoding       |           |
|            | Mapping Endpoint RPipe to Class/Vendor Decoding      |           |
|            | Mapping Request DWA RPipe to Class/Vendor Decoding . |           |
|            | Mapping Endpoint DWA RPipes to Class/Vendor Decoding |           |
|            | 8.3 General Options                                  |           |
|            | Decoding USB Device Requests                         |           |
|            | Decoding Standard Requests                           |           |
|            | Decoding Class Requests                              |           |
|            | Decoding Vendor Requests                             |           |
|            | Decoding Undefined USB/WUSB Device Requests          |           |
|            | Decoding using Endpoint Information                  |           |
|            | Changing the Layout of Decode Requests               |           |
| 01         |                                                      |           |
| Chapter 9  | Reports                                              |           |
|            | 9.1 File Information                                 |           |
|            | 9.2 Error Summary                                    |           |
|            | 9.3 Timing Calculations                              |           |
|            | 9.4 Traffic Summary                                  |           |
|            | 9.5 Bus Utilization                                  | . 98      |
| Chapter 10 | Recording Options 1                                  | 03        |
| -          | 10.1 General Recording Options                       |           |
|            | Recording Type                                       |           |
|            | Options                                              |           |
|            | Buffer Size                                          |           |
|            | Trigger Position                                     |           |
|            | Options Name                                         |           |
|            | Creating a New Recording Options File                |           |
|            | Loading a Recording Options File                     |           |
|            | Trace File Name & Path                               |           |
|            | 10.2 Recording Speed                                 |           |
|            | 10.3 Events Recording Options                        |           |
|            |                                                      | 109       |
|            |                                                      | 109       |
|            |                                                      | 110       |
|            |                                                      | 110       |
|            | Data Pattern                                         | 111       |
|            |                                                      | 112       |
|            |                                                      | 112       |
|            | Transactions                                         | 114       |
|            | Data Length                                          | 114       |
|            | Splits                                               | 115       |
|            | •                                                    | 116       |
|            | Actions Window Layout                                | _         |
|            | 10.5 Connecting Events to Actions                    |           |
|            |                                                      |           |

LeCroy Corporation Vii

| 10.6 Connecting Counters to Events  10.7 Using Action Buttons |          |
|---------------------------------------------------------------|----------|
| 10.9 Recording Bus Data                                       | 122      |
| Chapter 11 Updates                                            | 123      |
| 11.1 Software, Driver, and BusEngine Revi                     | sions123 |
| 11.3 BusEngine and Driver Updates                             |          |
| Appendix A Legacy Script Decoding                             |          |
| Appendix B China Restriction of Hazardou                      |          |
| Table                                                         | 127      |
| How to Contact LeCroy                                         | 129      |
| Limited Hardware Warranty                                     | 129      |
| Index                                                         | 133      |

VIII LeCroy Corporation

USB*MobileHS* User Manual Chapter 1: Overview

# **Chapter 1: Overview**

The LeCroy USB*Mobile*HS™ USB Hi-Speed Analyzer is a portable, PC Card based, bus and protocol analyzer that accurately and efficiently debugs, tests and verifies Low, Full, and Hi-Speed USB semiconductors, devices, software and systems. USB*Mobile*HS features the CATC Trace software, the *de facto* standard for recording and analyzing USB protocol traffic. The CATC Trace simplifies the overall debug process by using collapsible, color-coded schemes to represent the USB Packet, Transfer and Transaction layers. Its native On-The-Go (OTG) support automatically detects, decodes, and displays the HNP and SRP protocols, including VBus pulsing. The USB*Mobile*HS builds upon LeCroy's experience and knowledge of the needs of the USB development and test communities. The result is a USB bus and protocol analyzer with unprecedented functionality, unparalleled flexibility, and uncompromising user friendliness.

| Features                                     | Benefits                                                                                                    |
|----------------------------------------------|----------------------------------------------------------------------------------------------------|
| Low power, 16 bit, Type II<br>PC Card Design | Personal analyzer. Portable operation with any notebook PC                                                                                                    |
| CATC Trace software display                  | Industry standard speeds up interpretation and debug of USB traffic. Compatible with LeCroy USB <i>Mobile™</i> , Inspector™, Chief™, Advisor™, and USB <i>TracerlTrainer™</i> |
| OTG (On-The-Go)<br>Support                   | Record and analyze HNP and SRP including the capturing of VBus pulses                                                                                                    |
| Trace Navigator                              | Define areas of interest and "shrink" the viewable Trace to areas of most importance                                                                                          |
| Advanced Triggering                          | Isolate important traffic, specific errors or data patterns                                                                                                    |
| Hardware Filtering                           | Faster analysis by removing non essential fields from the trace                                                                                                    |
| Intelligent Reporting                        | Quickly identify and track error rates, abnormal bus or timing conditions                                                                                                    |
| Sophisticated Viewing                        | View Packet, Transaction and Transfer layers of the USB protocol                                                                                                    |
| Downloadable trace viewer software           | Share and annotate trace recordings within a development team                                                                                                    |

Chapter 1: Overview USB Mobile HS User Manual

# 1.1 Event Triggering

For efficient development of USB systems, it is critical that users are able to extract important information from a crowded stream of bus traffic, and accurately identify and selectively record information that is of most interest. The Events and Action fields for trigger set-up is intuitive and graphical, thus making pre-recording set-up time efficient.

USB*Mobile*HS provides real-time hardware triggering on the critical components of USB. Users can custom-configure and control order of events selected for triggering. The count and sequence options define the rules for data recording sessions. There are two Counters, Filter Out/In and a Restart option that causes sequencing and counting to start again. Any sequence can include up to seven events of any type.

Users can adjust the depth of the recording memory - up to 64 megabytes - and determine where in the recording the trigger is located.

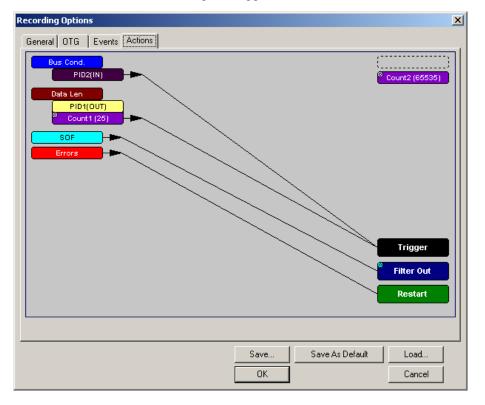

USB*MobileHS* User Manual Chapter 1: Overview

# 1.2 On The Go Support

The USB*Mobile*HS supports OTG (On-The-Go) capabilities. OTG is an emerging standard in the USB specifications that allows peer-to-peer connectivity among USB devices and provides a standard USB connection among portable devices. The Analyzer identifies both the HNP (Host Negotiation Protocol) and SRP (Session Request Protocol) occurrences, searches for Host A or B, and identifies timing anomalies during HNP and SRP protocols.

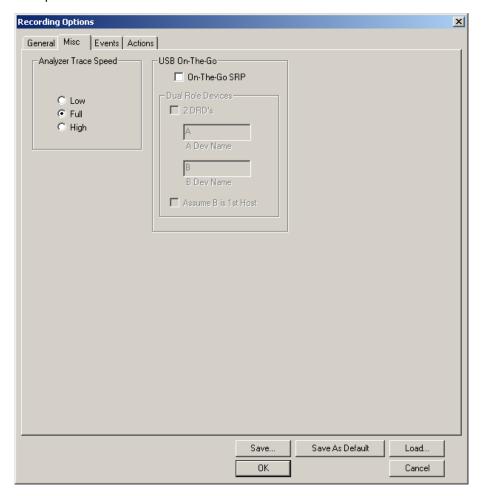

Chapter 1: Overview USB Mobile HS User Manual

## 1.3 The CATC Trace

The CATC Trace's ability to extract critical information quickly and intuitively from a crowded stream of bus traffic is unparalleled. The ability to accurately identify and isolate very specific packets is vital to speeding debug and development time. Powerful Search and Find options allow users to quickly get to specific packets, errors and any data type within a trace file. With filter and hide commands, the CATC Trace removes irrelevant data from the Trace for efficient viewing.

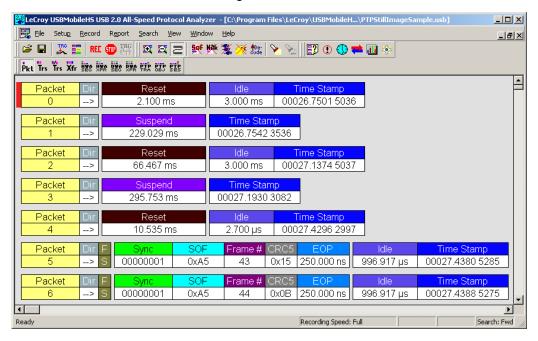

USBMobileHS User Manual Chapter 1: Overview

## 1.4 Features

#### General

- Fully compliant with USB 2.0 specification
- Supports Full-Speed, Low-Speed, and Hi-Speed USB
- User friendly "CATC Trace™" Interface that displays bus traffic using color and graphics
- Trace Viewer available as free non-recording, view-only software
- Three year warranty and hot-line customer support

#### **Physical Components**

- PC-Card form factor: Personal analyzer. Low-power, portable operation with any notebook PC.
- Two Mini AB USB ports and cables: Designed to reduce bulk and maintain portability and compact size.
- 64MB of physical recording memory

## **Recording Options**

- Versatile triggering bit-wise value and mask data patterns up to sixteen bytes wide for Setup transactions and data packets.
- Triggering on new High-speed PIDs and split transaction special tokens (ERR, SPLIT, PING, NYET, DATA2, and MDATA).
- CATC Trace displays and enumerates High-speed Micro Frames.
- Three forms of triggering: Snapshot, Manual and Event.
- Transaction sequencer allows triggering on a token qualified by a data pattern and /or specific handshake or alternately transactions can be filtered (i.e., NAK'd transactions).
- Advanced triggering with event counting and sequencing.
- Triggering on multiple error conditions PID bad, bit stuffing bad, CRC bad, end-of-packet bad, babble, loss of activity, frame length violation, time-out or turn-around violation, data toggle violation, Token, Bus Conditions, Data Length, excessive empty frames.
- Real-time traffic capture filtering and data packet truncation variable up to 256 bytes.
- Adjustable buffer size from 0.4 MB to 64 MB.

Chapter 1: Overview USB Mobile HS User Manual

## **Display Options**

- Utilizes the CATC Trace graphical display of bus packets, transactions, split transactions and transfers.
- Numerous packets and transactions can be grouped under a single transfer while quickly decoding all essential information.
- Decoding of split transactions up and down stream of a transaction translator is accomplished with a special hierarchical view.
- Variety of reports provided to summarize key statistics and conditions of interest with the ability to jump to the selected item in the trace display.
- Flexible input signaling can be recorded with the CATC Trace.
- Trace Viewer is backward compatible with USB*Tracer*<sup>™</sup>, USB*Mobile*<sup>™</sup>, Advisor<sup>™</sup>,
   Chief<sup>™</sup>, Inspector<sup>™</sup>, and Detective<sup>™</sup> trace files.
- User-friendly trigger position indicated by different colors of pre- and post-trigger packet color.
- Markers can be set to assist with navigation and time calculations.
- Hide start-of-frame (SOF) packets as well as any packet or transaction.
- Search for a specific PID.
- Detects and alerts the user to every potential bus error, protocol violation, and combinations thereof.
- High resolution, accurate time stamping of bus packets, timing measurement and analysis functions.
- Extensive search and packet hiding capabilities.
- Comprehensive device class decoding plus user-defined protocol decoding.

**Note:** Refer to Readme.txt on your installation disks for the latest information on features.

# **Chapter 2: General Description**

# 2.1 USB Mobile HS System Components

The LeCroy USB*Mobile*HS 2.0 Hi-Speed Protocol Analyzer package includes the following items:

- One LeCroy USBMobileHS Analyzer
- One 1-meter **A-B** cable (standard **A** plug to mini **B** plug)
- One 1-meter A-B cable (mini A plug to mini B plug)
- One 15-centimeter On the Go (OTG) adaptor (standard A receptacle to mini A plug)
- LeCroy USBMobileHS software program installation CD
- Product Documentation

# 2.2 General Description

USB*Mobile*HS<sup>™</sup> is controlled through a personal computer PCMCIA slot. It can be used with portable computers for field service and maintenance as well as with desktop units in a development environment.

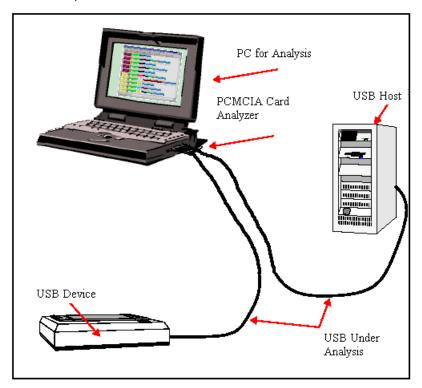

Figure 2.1 USB Mobile HS Connection

USB*Mobile*HS provides on-the-fly detection of and triggering on such events as specific user-defined bus conditions, packets matching any Packet Identifier (PID), packets matching a Token or Setup transaction, data patterns, and errors and bus conditions. Whether recording manually or with a specified Trigger condition, USB*Mobile*HS continuously records the bus data in a wrap-around fashion until manually stopped or until the Trigger Event is detected and a specified post-Trigger amount of bus data is recorded.

Upon detection of a triggering event, the Analyzer continues to record data up to a point specified by the user. Real-time detection of events can be individually enabled or disabled to allow triggering on events as they happen. This includes predefined exception or error conditions and a user-defined set of Trigger events.

The USB*Mobile*HS software provides powerful search functions that enable investigation of particular bus events and allow the software to identify and highlight specific events. In addition to immediate analysis, you can print any part of the data. Use the **Save As** feature to save the data on disk for later viewing. The program also provides a variety of timing information and data analysis reports.

# 2.3 Analyzer PC Requirements

The following is a list of recommended configuration for the host machine that runs the USB *Mobile* HS application and that is connected to the USB *Mobile* HS Analyzer:

- Microsoft<sup>®</sup> Windows<sup>®</sup> 2000, Windows XP, Windows Vista<sup>™</sup> 32, or Windows Vista 64 operating system. **Note:** Support for Windows 2000 will end on January 1, 2008. The USB*Mobile*HS application can be used on machines with Windows to view trace files. Microsoft Internet Explorer, version 5 or newer.
- For optimum performance, use processors of the Intel Pentium III/Pentium 4
  family or the AMD Athlon/Duron family, or other compatible processors with
  clock speed of 500mHz or higher (Processors of the Intel Pentium II/Celeron
  family or AMD K6 family with clock speed of 300mHz or higher are required.)
- For the best performance, it is recommended to have a minimum of 128 MB of RAM.
- At least 20 MB of free hard disk space is required for the USBMobileHS
  installation. Additional disk space is needed for storing the recorded data in
  files during the recordings process (can be as much as 50 MB when recording
  a full buffer size).
- Display: Resolution of 1024 x 768 with at least 16-bit color is recommended. (Resolution of 800 x 600 with 16-bit color is required.)

# 2.4 USB Specification

Please refer to the *Universal Serial Bus Specification, version 2.0* for details on the protocol. The USB specification is available from the USB Implementers Forum (USB-IF) at:

USB Implementers Forum 1730 SW Skyline Blvd. Suite 203 Portland, OR 97221 Tel: +1/503.296.9892 Fax: +1/503.297.1090 Web: http://www.usb.org/

# 2.5 Specifications

## **Package**

Dimensions 5.3 x 2.1 x 0.4 inches

(135 x 54 x 5 millimeters)

Weight 1.8 ounces

(51 grams)

#### **Hardware Interface**

Connectors Standard 16-bit Type II PC Card

Mini A-B Receptacles

## **Power Consumption**

Idle 500 milliamperes (typical)

Active 560 milliamperes (typical)

## **Environmental Conditions**

Operating Temperature 0 to 55°C (32 to 131°F)

Storage Range -20 to 80°C (-4 to 176°F)

Operating Humidity 10 to 90%, non-condensing

Operating Altitude Up to 6560 feet (2000 meters)

### **Recording Memory Size**

64 MB

#### **Host Compatibility**

The instrument works with any PC equipped with a functioning PCMCIA slot and running the Microsoft Windows 2000, Windows XP, Windows Vista 32, or Windows Vista 64 operating system. **Note:** Support for Windows 2000 will end on January 1, 2008.

## **Product Warranty**

LeCroy provides a three-year limited warranty on its products.

USBMobileHS User Manual Chapter 3: Installation

# **Chapter 3: Installation**

## 3.1 USB Test Ports

Connect a host to one of the mini A-B receptacles (use an adaptor if necessary), and connect your device to the other. It does not matter which receptacle you plug into.

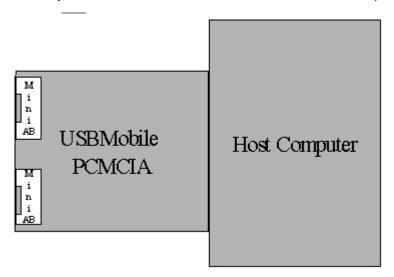

Note: The USB Mobile HS USB 2.0 Classic Analyzer is not a hub device; it connects to a USB branch by inserting a non-intrusive, high impedance tap. Because of the poor signal quality in the middle of a USB cable, LeCroy recommends using the shortest possible cables so that the total length of both cables together is less than 6 feet. The USB cables provided with your Analyzer meet this requirement. When longer cables are used, the Analyzer might record incorrect data.

# 3.2 Software Installation

- **Step 1** Insert the USB*Mobile*HS CD-ROM into your computer.
- **Step 2** Click **Install Software** when the Auto-Run program is displayed.
- **Step 3** Follow the installation instructions on your screen.

The Install Wizard automatically installs the necessary files to the computer's hard drive. The software is installed in the C:\Program Files\LeCroy\USBMobileHS directory unless you specify otherwise. Follow the installation instructions on your screen.

Chapter 3: Installation USB Mobile HS User Manual

## 3.3 Hardware Installation

USB*Mobile*HS components and software are easily installed and quickly ready to run on most personal computer systems. You can begin USB recordings after following these initial steps.

- Step 1 Insert the CD-ROM.
- Step 2 Click NEXT when you see the Add New Hardware Wizard window.
- **Step 3** Follow the on-screen Plug and Play instructions.
- Step 4 Click Finish when you see the message that says "Windows has finished installing the software that your new hardware requires" and the file USBMobileHS.inf has been installed on your host PC.
- Step 5 Run the program Setup and follow the on-screen instructions.
  Launch the LeCroy USB Mobile HS program from the LeCroy programs group.
  The main software screen opens:

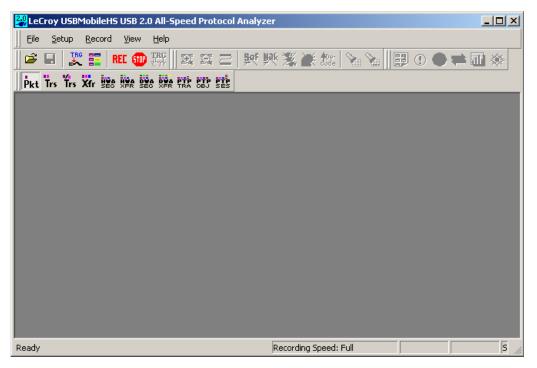

Step 6 From the Help menu, select About USBMobileHS.

If the information below is present, you can record a trace:

- USBMobileHS Software Version
- USBMobileHS Driver Version
- BusEngine™ Version
- Unit Serial Number

USB Mobile HS User Manual Chapter 3: Installation

# 3.4 Your First USB Recording

After installing and launching the software, test USB*Mobile*HS by performing the following steps:

- **Step 1** Connect a USB cable to each of the two connectors on the USB*Mobile*HS module, and then connect the other ends to the USB device under test and USB host system.
- Step 2 Select Recording Options under Setup on the Menu Bar.
- **Step 3** Select the **General** tab to display the default settings such as "Snapshot" and 1 Mbyte buffer size. For the first recording, leave the settings unchanged.

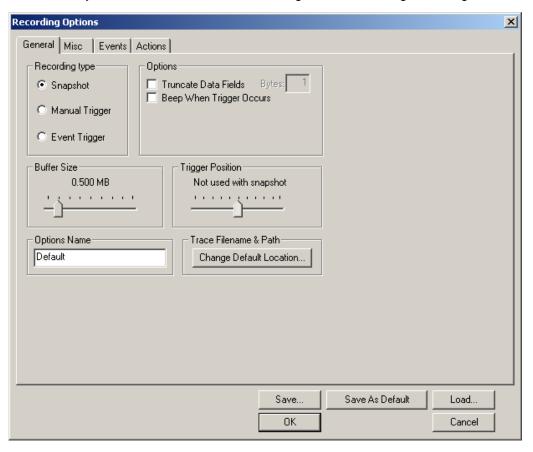

- **Step 4** Click **OK** to activate the recording options you selected.
- **Step 5** Turn on the USB devices that are to be tested and cause them to generate USB traffic.
- Step 6 Click REC on the Tool Bar.

USB*Mobile*HS starts to record the USB traffic immediately. After 1 MB of traffic has been recorded, the Analyzer uploads the data and displays the packets in the trace window.

Chapter 3: Installation USB Mobile HS User Manual

**Step 7** To terminate the recording before the snapshot automatically

completes, click on the Tool Bar.

When the recording session is finished, the traffic is uploaded from the Analyzer to the hard drive on your PC as a file named **data.usb** or whatever name you assigned as the default filename. While the file is being uploaded, you should see a brown progress bar at the bottom of the screen. When the bar disappears, it indicates that the data has been uploaded to disk.

**Step 8** To save a current recording for future reference, select **Save As** under File on the Menu Bar.

OR

Click on the Toolbar.

The standard **Save As** screen appears.

**Step 9** Give the recording a unique name and save it to the appropriate directory.

## **Capturing Your First CATC Trace**

After a moment, the recording terminates and the results display.

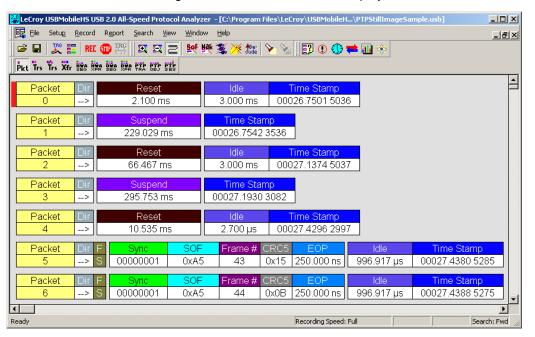

USB Mobile HS User Manual Chapter 3: Installation

## **Trace View Features**

- The USBMobileHS packet view display makes extensive use of color and graphics to fully document the captured traffic.
- Packets are shown on separate rows, with their individual fields both labeled and color coded.
- Packets are numbered (sequentially, as recorded), time-stamped (with a resolution of 16.67 ns), and highlighted to show the transmitted speed (low-speed or full-speed).
- Display formats can be named and saved for later use.
- Pop-up Tool Tips annotate packet fields with detailed information about their contents
- Data fields can be collapsed to occupy minimal space in the display (which can in turn be zoomed in and out to optimize screen utilization).

The display software can operate independent of the hardware and so can function as a stand-alone Trace Viewer that may be freely distributed.

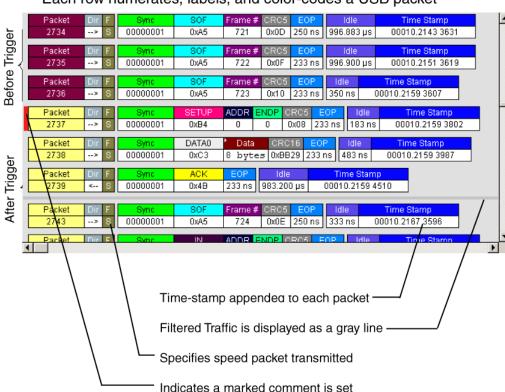

Each row numerates, labels, and color-codes a USB packet

Chapter 3: Installation USB Mobile HS User Manual

# **Chapter 4: Software Overview**

The USB*Mobile*HS<sup>™</sup> software is an application that may be used with or without the Analyzer. When used without an Analyzer, the program functions in a Trace Viewer mode to view, analyze, and print captured protocol traffic from USB*Mobile*HS Analyzers. The software also allows you to view trace files created by the LeCroy USB*Tracer*<sup>™</sup>, USB*Mobile*<sup>™</sup>, Advisor <sup>™</sup>, Chief <sup>™</sup>, Detective <sup>™</sup>, and Inspector <sup>™</sup>. Opening a file created with any of these Analyzers displays a screen asking if you want to convert the old file to the new format under the name **convert.usb**.

When the program is used with the USB*Mobile*HS Analyzer attached to the computer, you can monitor and analyze the activity of your USB branch from either of the USB ports on the front of the Analyzer.

# 4.1 Starting the USB Mobile HS Program

To start the USBMobileHS program:

Step 1 Click Start > Programs > LeCroy > LeCroy USBMobileHS.

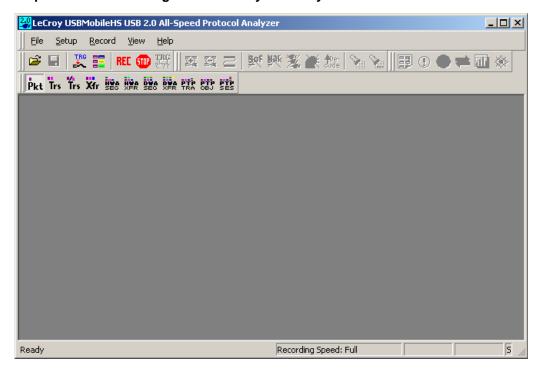

# 4.2 Tool Tips

Tool tips provide useful information about fields and buttons.

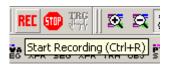

In some cases, tool tips spell out acronyms used in trace fields. In other cases, tool tips provide substantial amounts of additional information. To display a tool tip, position the mouse pointer over an item.

## 4.3 Menus

The following table describes the menus within the application. Note that some menus are context-sensitive.

| Menu                                                                      | Function                                                                                                    |
|---------------------------------------------------------------------------|----------------------------------------------------------------------------------------------------|
| <u>F</u> ile                                                              |                                                                                                    |
| <u>O</u> pen                                                              | Opens a file.                                                                                                    |
| <u>C</u> lose                                                             | Closes the current file.                                                                                                    |
| Save <u>A</u> s                                                           | Saves all or a range of packets from the current file.                                                                                                    |
| <u>P</u> rint                                                             | Prints part or all of the current traffic data file.                                                                                                    |
| Print Preview                                                             | Produces an on-screen preview before printing.                                                                                                    |
| P <u>r</u> int Setup                                                      | Sets the options for the current or new printer.                                                                                                    |
| Edit Comment                                                              | Creates or edits the Trace file comment field.                                                                                                    |
| Export >                                                                  | Saves all or part of a trace to a text file or generator file.                                                                                                    |
| Packets to Text (Packet View Format)                                      | Saves trace as text file in Packet View Format.                                                                                                    |
| Packets to .CSV<br>(Comma Separated<br>Values for Excel, etc.)<br>Format) | Saves trace as a comma-separated-values text file for use with Microsoft® Excel.                                                                                                    |
| Packets to Host Traffic<br>Generator Text File<br>(.utg)                  | Saves trace as script file that can be used by a Generator to generate a trace.                                                                                                    |
| Packets to Device<br>Emulation Traffic<br>Generation Text File<br>(.utg)  | Exports packets to Device Emulation files. This option does not export transactions.                                                                                                    |
| Data                                                                      | Exports Transfer data as text or binary file                                                                                                    |
| Co <u>m</u> pare Endpoint<br>Data                                         | Allows you to select two endpoints of different directions with the same address and verify that the data OUT/IN is identical to the data IN/OUT from the other endpoint. Used when running echo-types of tests for data integrity. |
| <u>I</u> mport                                                            | Imports data from a .vcd file.                                                                                                    |
| E <u>x</u> it                                                             | Exits the USB <i>Mobile</i> HS program.                                                                                                    |

| Menu                                   | Function                                                                                                    |
|----------------------------------------|----------------------------------------------------------------------------------------------------|
| Setu <u>p</u>                          |                                                                                                    |
| <u>D</u> isplay Options                | Provides display options such as color, formats, and filters.                                                                         |
| Recording Options                      | Provides setup options for recording, triggering events, and filtering events.                                                        |
| <u>R</u> ecord                         |                                                                                                    |
| <u>S</u> tart                          | Begins Analyzer recording of USB activity.                                                                                            |
| Sto <u>p</u>                           | Stops Analyzer recording.                                                                                                    |
| <u>U</u> pload Again                   | Allows you to upload a different portion of the captured trace if the previous upload was only partially uploaded.                    |
| <u>M</u> anual Trigger                 | Causes a trigger in a trace. Available only in Manual Trigger mode.                                                                   |
| R <u>e</u> port                        |                                                                                                    |
| <u>F</u> ile Information               | Displays information about the recording such as the number of packets and triggering setup.                                          |
| Error Summary                          | Summarizes the errors throughout the recording. Allows for fast navigation to packet with errors.                                     |
| Timing <u>Calculation</u>              | Calculates timing between two packets and bus utilization.                                                                            |
| Traffic Summary                        | Summarizes the numbers and types of errors, packets, transactions, split transactions, and transfers that occurred in the open trace. |
| Bus Utilization                        | Displays graphs of packet length, bus usage, and bus usage by device.                                                                 |
| <u>S</u> earch                         |                                                                                                    |
| Go to <u>Trigger</u>                   | Positions the display to show the first packet that follows the trigger event.                                                        |
| Go to Packet/<br>Transaction/Transfer. | Positions the display to the packet/transaction/transfer number selected in the Go to Packet/Transaction/Transfer menu.               |
| Go to Marker »                         | Positions the display to the selected marked packet.                                                                                  |
| <u>G</u> o to »                        | Positions the display to the selected event, condition, value, or type.                                                               |
| <u>F</u> ind                           | Allows complex searches on multiple criteria.                                                                                         |
| Find Next                              | Repeats the previous Find operation.                                                                                                  |
| Search Direction                       | Allows the search direction to be changed from Forward to Backward or vice versa.                                                     |

| Menu                       | Function                                                                                                    |
|----------------------------|----------------------------------------------------------------------------------------------------|
| <u>V</u> iew               |                                                                                                    |
| <u>T</u> oolbars           | Displays list of available toolbars.                                                                                                    |
| Status Bar                 | Switches display of the Status Bar on or off.                                                                                                    |
| Zoom <u>I</u> n            | Increases the size of the displayed elements.                                                                                                    |
| Zoom <u>O</u> ut           | Decreases the size of the displayed elements.                                                                                                    |
| <u>W</u> rap               | Wraps displayed packets within the window.                                                                                                    |
| Hide SO <u>F</u> 's        | Hides Start of Frames.                                                                                                    |
| Hide NA <u>K</u> 's        | Hides NAK'ed Transactions.                                                                                                    |
| Hide <u>D</u> evices       | Hides packets belonging to specified devices by address and endpoint.                                                                                                    |
| Hide <u>C</u> hirps        | Hide the Chirp-K and Chirp-J Bus conditions. These are recorded only in USB <i>Mobile</i> HS.                                                                                                    |
| Apply Decoding<br>Scripts  | Decoding scripts set the values of the display and recording options for optimum views of trace information from specific vendors or classes of data. This menu option allows you to select the vendor or class of data for the request recipients and endpoints listed in the Request Recipients and Endpoints menu. You can keep the settings across recordings. |
| Packet Level               | Displays Packets.                                                                                                    |
| Transaction Level          | Displays Transactions.                                                                                                    |
| Split Transaction<br>Level | Displays Split Transactions.                                                                                                    |
| Transfer Level             | Displays Transfers.                                                                                                    |
| HWA Segment Level          | Displays Host Wire Adapter Segments                                                                                                    |
| HWA Transfer Level         | Displays Host Wire Adapter Transfers                                                                                                    |
| DWA Segment Level          | Displays Device Wire Adapter Segments                                                                                                    |
| DWA Transfer Level         | Displays Device Wire Adapter Transfers                                                                                                    |
| PTP Transaction<br>Level   | Displays PTP Transactions                                                                                                    |
| PTP Object Level           | Displays PTP Objects                                                                                                    |
| PTP Session Level          | Displays PTP Sessions                                                                                                    |
| Refresh Decoding           | Performs a re-analysis and re-decoding of all of the transactions in the trace                                                                                                    |
| <u>W</u> indow             |                                                                                                    |
| New Window                 | Switches display of the Tool Bar on or off.                                                                                                    |
| <u>C</u> ascade            | Displays all open windows in an overlapping arrangement.                                                                                                    |
| Tile <u>H</u> orizontal    | Arranges multiple trace windows as a series of strips across the main display area.                                                                                                    |
| Tile <u>V</u> ertical      | Displays all open windows in a side-by-side arrangement.                                                                                                    |
| Arrange Icons              | Arranges minimized windows at the bottom of the display.                                                                                                    |
| Windows                    | Displays a list of open windows.                                                                                                    |

| Menu                                   | Function                                             |
|----------------------------------------|------------------------------------------------------|
| <u>H</u> elp                           |                                                      |
| <u>H</u> elp.                          | Displays online help. You can also select F1.        |
| Help Topics                            | Displays online help.                                |
| <u>U</u> pdate License                 | Opens a dialog box for updating your LeCroy license. |
| <u>D</u> isplay License<br>Information | Displays information related to licensing.           |
| About USB Mobile HS                    | Displays version information about USB Mobile HS.    |

# **4.4 View Options**

You can hide, display or reset toolbars by selecting **View > Tool bars** from the menu bar.

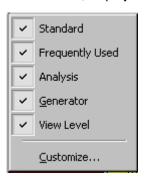

# **Resetting the Toolbars**

From time to time (such as following a software upgrade), it is possible for the buttons on the toolbar to not match their intended function. You can reset the toolbar by performing the following steps:

Step 1 Select View > Toolbars from the menu bar.

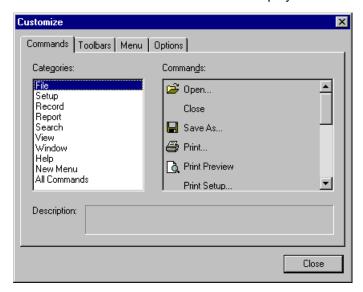

Step 2 Select Customize from the submenu to display the Customize dialog box.

**Step 3** Select the **Toolbars** tab to display the Toolbars page of the dialog box.

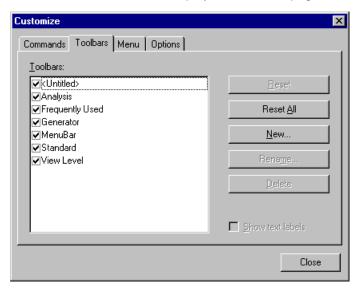

Step 4 Click the Reset All button.

The toolbar resets to the factory defaults.

## **Tool Bar**

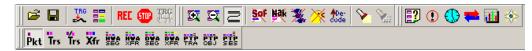

The Tool Bar provides quick and convenient access to the most popular program functions. Tool tips describe the functionality of each icon and menu item as the mouse arrow is moved over the icon/item.

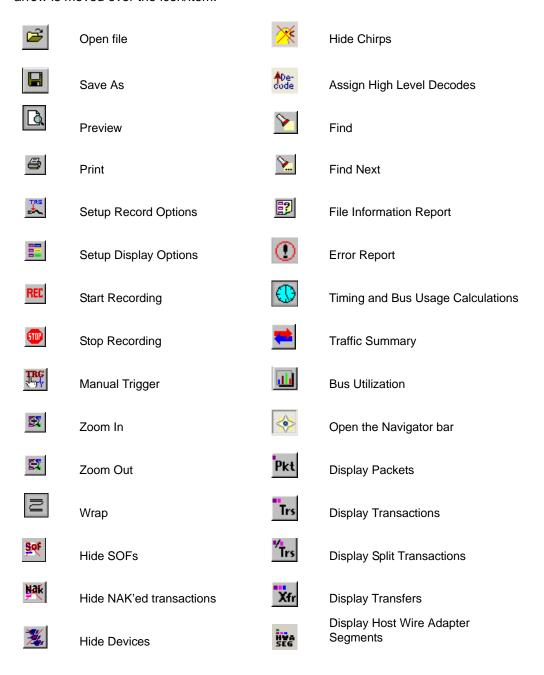

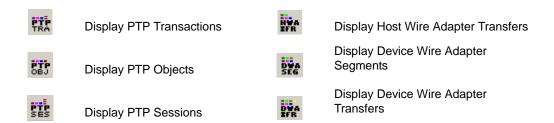

## 4.5 Status Bar

The Status Bar is located at the bottom of the main display window. Depending on the current activity, the bar can be divided into as many as four segments.

## **Recording Progress**

When you begin recording, the left-most segment of the Status Bar displays a Recording Progress Indicator.

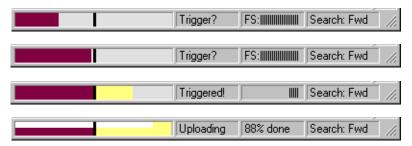

As recording progresses, the Progress Indicator changes to reflect the recording progress graphically. In the Progress Indicator, a black vertical line illustrates the location of the Trigger Position you selected in Recording Options:

- Pre-Trigger progress is displayed in the field to the left of the Trigger Position in the before-Trigger color specified in the Display Options.
- When the Trigger Position is reached, the progress indicator wiggles as it waits for the trigger.
- After the trigger occurs, the field to the right of the Trigger Position fills in the after-Trigger color specified in the Display Options.
- When recording is complete, the upper half of the progress indicator fills in white, indicating the progress of the data upload to the host computer.

You should be aware of two exceptional conditions:

- If a Trigger Event occurs during the before-Trigger recording, the before-Trigger color changes to the after-Trigger color to indicate that not all the expected data was recorded pre-Trigger.
- When you click **Stop** before or after a Trigger Event, the Progress Bar adjusts accordingly to begin uploading the most recently recorded data.

The Progress Bar fills with color in proportion to the specified size and actual rate at which the hardware is writing and reading the recording memory. However, the Progress Indicator is normalized to fill the space within the Status Bar.

## **Recording Status**

During recording, the current Recording Status is displayed in the next segment. When you activate the **Record** function, this segment flashes one of the following messages (depending on the selected Recording Options):

- Trigger?
- · Triggered!
- Uploading

#### After recording stops:

- The flashing message changes to **Uploading data**-x% **done**. (x% indicates the percentage completion of the data uploading process.)
- The traffic data is copied to disk into the default file **data.usb** (or whatever file name you have specified in the Recording Options dialog box).

## To abort the upload process:

- Press Esc on your keyboard or click in the Tool Bar. You are asked if you want to keep or discard the partially uploaded data. While uploading is in progress, clicking the Stop button again brings up a dialog with four options:
  - **Full Buffer/Upload Selection**: Allows you to decide how much of the buffer to upload. Use the slide bar to set the range to be uploaded.
  - Stop: Ends the upload process and preserves whatever part of the recording has been uploaded.
  - Continue: Resumes the upload process.
  - Flush: Empties the uploaded trace from the current file.

The Partial Upload button is enabled when you have partially uploaded data. When you click this button, a dialog box appears that gives you options on what portion of data you want to upload again.

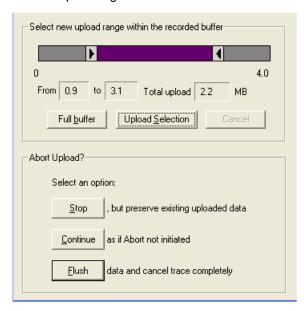

When the data is saved, the Recorded Data file appears in the main display window and the Recording Status window is cleared.

- If the recording resulted from a Trigger Event, the first packet following the Trigger (or the packet that caused the Trigger) is initially positioned second from the top of the display.
- If the recording did not result from a Trigger Event, the display begins with the first packet in the traffic file.

# **Recording Activity**

During recording, the fourth segment from the left of the Status Bar displays Recording activity as a series of vertical bars.

The more vertical bars that are displayed, the greater the amount of activity being recorded. If there are no vertical bars, there is no recorded activity.

During uploading, the percent of the completed upload is displayed.

**Note:** If packets are filtered from the recording or data are truncated, the recording activity is reduced.

#### Search Status

The rightmost segment displays the current search direction: **Fwd** (forward) or **Bwd** (backward). Change the search direction from the Search Menu or double-click in the Search Status segment.

# 4.6 Navigation Tools

You can zoom in and out, and wrap packets/transactions/transfers to fit within the screen using the following buttons:

## Zoom In

**Zoom In** increases the size of the displayed elements, allowing fewer (but larger) packet fields per screen.

Click on the Tool Bar.

#### **Zoom Out**

**Zoom Out** decreases the size of the displayed elements, allowing more (but smaller) packet fields per screen.

Click on the Tool Bar.

## Wrap

Select **Wrap** to adjust the Trace View so that packets fit onto one line. If a packet is longer than the size of the window, the horizontal scroll bar can be used to see the hidden part of the packet.

Click on the Tool Bar or select Wrap under View on the Menu Bar.

# 4.7 USB Mobile HS Analyzer Keyboard Shortcuts

Several frequently-used operations are bound to keyboard shortcuts.

**Table 1: Keyboard Shortcuts** 

| Operation               | Key Combination |  |
|-------------------------|-----------------|--|
| Trace Navigation        |                 |  |
| Find Next               | F3              |  |
| Search Backwards        | Ctrl+B          |  |
| Search Forwards         | Ctrl+F          |  |
| Jump to First Packet    | Ctrl+Home       |  |
| Jump to Last Packet     | Ctrl+End        |  |
| Go to Any Error         | Shift+E         |  |
| Go to Channel 0         | Ctrl+Shift+0    |  |
| Go to Channel 1         | Ctrl+Shift+1    |  |
| View Packets            | CTRL-1          |  |
| View Transactions       | CTRL-2          |  |
| View Split Transactions | CTRL-3          |  |
| View Transfers          | CTRL-4          |  |

| PID                |         |
|--------------------|---------|
| Go to ACK          | Shift+A |
| Go to DATA0        | Shift+0 |
| Go to DATA1        | Shift+1 |
| Go to DATA2        | Shift+2 |
| Go to DATAx        | Shift+D |
| Go to IN           | Shift+I |
| Go to MDATA        | Shift+M |
| Go to NAK          | Shift+N |
| Go to NYET         | Shift+Y |
| Go to OUT          | Shift+O |
| Go to PING         | Shift+G |
| Go to PRE/ERR      | Shift+P |
| Go to SETUP        | Shift+S |
| Go to SOF          | Shift+F |
| Go to SPLIT        | Shift+X |
| Go to STALL        | Shift+L |
| Bus Conditions     |         |
| Go to Reset        | Shift+T |
| Go to Resume       | Shift+6 |
| Go to SE0          | Shift+Z |
| Go to SE1          | Shift+7 |
| Go to Keep-Alive   | Shift+5 |
| Go to Suspend      | Shift+U |
| Go to Chirp        | Shift+C |
| Go to Full Speed J | Shift+J |
| Go to Full Speed K | Shift+K |

| ОТС                           |              |
|-------------------------------|--------------|
| Go to SRP                     | Ctrl+Q       |
| Go to HNP                     | Shift+H      |
| Go to VBus Voltage Change     | Shift+V      |
| Go to OTG Host A              | Ctrl+Shift+A |
| Go to OTG Host B              | Ctrl+Shift+B |
| Misc.                         |              |
| Marker Menu                   | Ctrl+M       |
| Open File                     | Ctrl+O       |
| Print                         | Ctrl+P       |
| Record                        | Ctrl+R       |
| Stop Recording                | Ctrl+T       |
| Open Display Options dialog   | Ctrl+Shift+D |
| Open Recording Options dialog | Ctrl+Shift+R |
| Hide SOFs                     | Ctrl+Shift+S |
| Hide NAKs                     | Ctrl+Shift+N |
| Hide Chirps                   | Ctrl+Shift+C |

# **Chapter 5: Reading a Trace**

### **5.1 Trace View Features**

- The USB*Mobile*HS<sup>™</sup> packet view display makes extensive use of color and graphics to fully document the captured traffic.
- Packets are shown on separate rows, with their individual fields both labeled and color coded.
- Packets are numbered (sequentially, as recorded), time-stamped (with a resolution of 16.67 ns), and highlighted to show the transmitted speed (low-speed, full-speed or high-speed).
- Display formats can be named and saved for later use.
- Pop-up Tool Tips detail the contents of packet fields.
- Data fields can be collapsed to occupy minimal space in the display and you can zoom in and out to optimize screen utilization.
- The display software can operated independently of the hardware and so can function as a stand-alone Trace Viewer that may be freely distributed.
- High Speed SOFs display Microframes (shown below.)

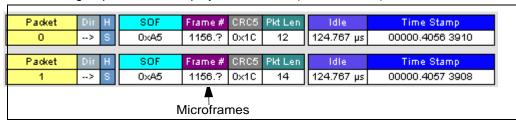

### 5.2 Set Marker

You can define a unique marker for each packet.

To place a marker on a packet:

Step 1 Left-click Packet # for the packet to mark to display the Packet menu:

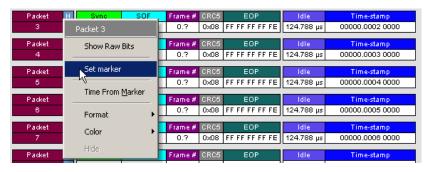

Step 2 Select Set Marker to display the Edit Marker Comment window.:

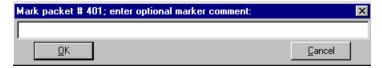

- Step 3 Enter a comment about the packet.
- Step 4 Click OK.

A marked packet is indicated by a vertical red bar along the left edge of the packet # block:

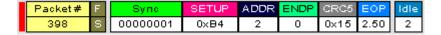

### 5.3 Edit or Clear Marker

To clear or edit the comments associated with a packet marker:

Step 1 Left-click Packet # to display the Packet menu:

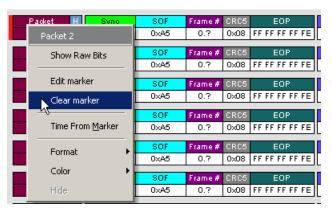

Step 2 To edit the Marker Comment, select Edit Marker Comment to display the Edit Marker Comment window. Edit the comment, then click OK.

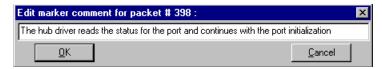

Step 3 To clear a Marker, click Clear Marker.

The vertical red Marker bar disappears.

### 5.4 View Raw Bits

You can expand a specific packet to view the raw bits in detail.

To view the raw bits:

Step 1 Left-click Packet # to display the Packet menu:

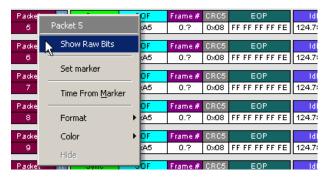

Step 2 Select Show Raw Bits to display the Raw Bits View for that packet:

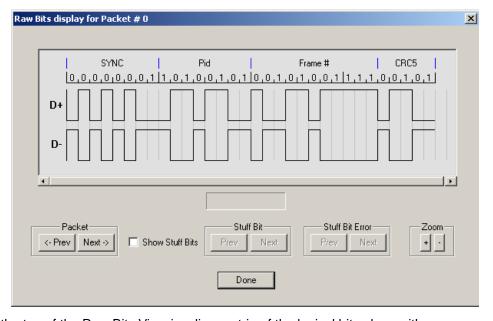

Along the top of the Raw Bits View is a linear strip of the logical bit values with corresponding field demarcations. Bit stuffing is displayed in color. Below the logical bit values is a representation of the D+/D- signaling complete with NRZ encoding. A scroll bar assists in navigation of larger packets. Two buttons under the label **Packet** are used to view previous or next packets. Two buttons under the label **Zoom** allow you to zoom in or out on packets.

# 5.5 Expanding and Collapsing Data Fields

You can expand a Data field to view it in greater detail or collapse it when you want a more compact view.

#### Using the Expand/Collapse Data Field Arrows

Data Fields can be easily expanded or collapsed by clicking the small triangular arrows on the left side of the data field.

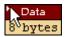

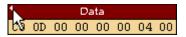

### **Double-Clicking to Expand/Collapse Data Fields**

Data fields can also be expanded or collapsed by double-clicking anywhere in the data field.

### **Expanding or Collapsing All Data Fields**

Expand or collapse all data fields by holding down the button for more than a second.

#### Using the Data Field Pop-up Menus

Data fields can expanded or collapsed by clicking in a data field and selecting Expand Data or Collapse Data from the pop-up menu.

To expand and collapse data using the menu:

**Step 1** Left-click **Data** in the Data packet you want to expand or collapse.

If your Data Trace View is currently expanded, you see the Collapse Data menu:

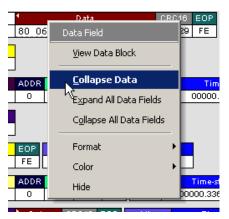

If your Data Trace View is currently collapsed, you see the **Expand Data** menu:

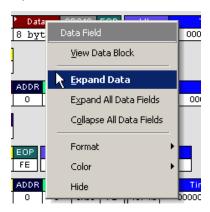

**Step 2** Select the desired Expand Data or Collapse Data menu item.

The Trace View is repositioned with the selected packet(s) adjusted in the format you have specified.

#### **Expand or Collapse All Data Fields**

All data fields can be expanded or collapsed by selecting **Expand All Data Fields** or **Collapse All Data Fields** from the data field pop-up menus.

### 5.6 View Data Block

The data field pop-up menu has an option for viewing the raw bits in a data field.

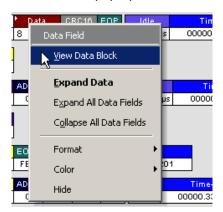

To view these bits:

- Step 1 Click in the data field to open the Data Field pop-up menu.
- Step 2 Select View Data Block to display the Data Block dialog box.

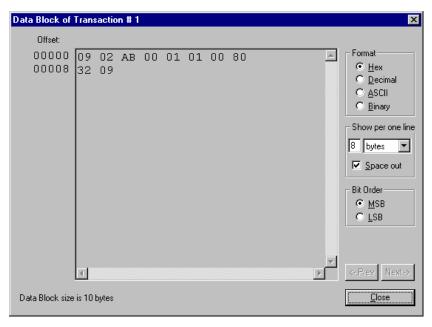

The View Data Block window has options for displaying the raw bits in different formats:

- Format: Lets you display data in Hex, Decimal, ASCII or Binary formats.
- Show Per Line: Lets you control how many bits are displayed per line.
- Bit Order: Most Significant Bit or Least Significant Bit

# 5.7 Pop-up Tool-tips

Many trace fields display pop-up tool-tips that provide added details about the field when the mouse pointer is suspended over them.

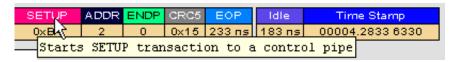

# 5.8 Hide SOF Packets

You can hide Start-of-Frame (SOF) packets that may be uninteresting in a given context from a Trace View by clicking the Hide SOF Packets button on the Tool Bar:

Click to hide all SOF packets.

**Note:** If you have enabled **2-Stage SOF Hiding** in the General Display Options, then the Hide SOF button works in two stages. Click once to hide all SOFs that begin frames with no USB traffic. Click twice to hide all SOFs.

### 5.9 Hide NAKs

You can hide NAKs that may be uninteresting in a given context from a Trace View by clicking the Hide NAKs button on the Tool Bar:

Click to hide all NAK packets.

### 5.10 Hide Devices

Click the button to get a window that allows you to select any address/endpoint combination to be hidden.

# 5.11 Hide Chirps

Click the button to hide any Chirped-J or Chirped-K packets recorded in a USB trace.

### **5.12 Switch to Transactions View**

A **Transaction** is defined in the USB specification as the delivery of service to an endpoint. This consists of a token packet, an optional data packet, and an optional handshake packet. The specific packets that make up the transaction vary based upon the transaction type.

The program default display mode is Packet View. Before you can view decoded transactions, you must switch from Packet View to Transactions View.

To select Transactions View:

• Click to on the toolbar.

The Trace View screen is re-drawn to display Transactions.

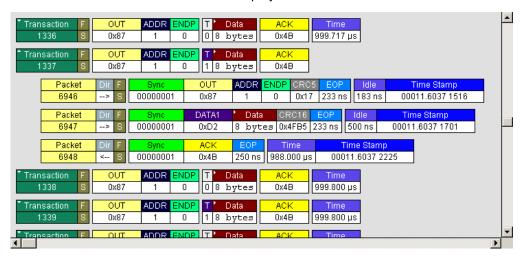

**Note:** This menu selection displays a check next to **Show USB transactions** when you have selected it. When you want to switch back to Packet View mode, right-click anywhere in the trace window and then left-click **Show USB transactions**.

You can also switch to Transaction View from the Menu Bar:

**Step 1** Select **Display Options** under **Setup** to display the **Display Options General** window:

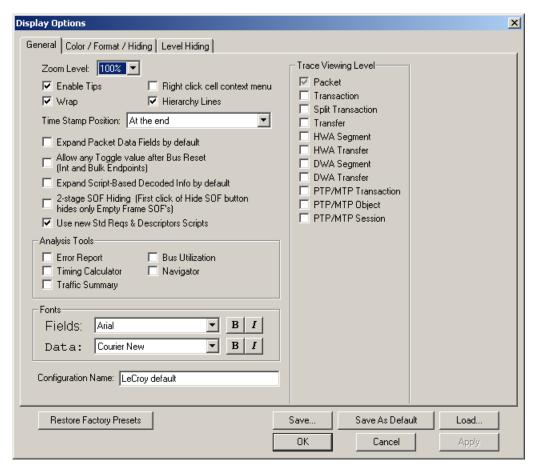

Step 2 Check Transactions.

Step 3 Click OK.

### **5.13 View Decoded Transactions**

Once you set Display Options, the Trace View screen is re-drawn to display decoded transactions in the colors and format you selected.

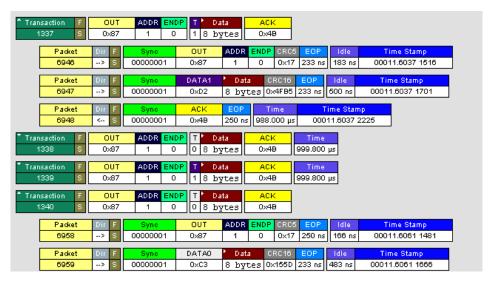

When you instruct the Analyzer to display USB transactions, the components of each transaction are collected from the current recording and are grouped and indented below each decoded transaction. Each row shows a transaction with a unique numeration, a label, and color-coded decoding of important data.

#### **Expanded and Collapsed Transactions**

You can expand a specific transaction to view its parts, which are grouped and indented below the transaction.

To expand a transaction:

**Step 1** Left-click the transaction number you wish to view.

You see the **Expand Transaction** menu:

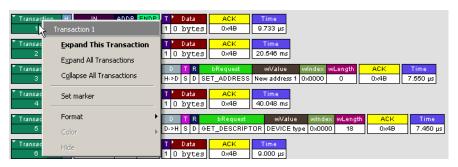

Step 2 Select Expand This Transaction.

The screen displays the selected transaction in expanded format.

**Note:** The Expand/Collapse transaction feature operates as a toggle: when one format is active, the other appears as an option on the Expand/Collapse drop-down menu.

To collapse a transaction, perform the same operation and select **Collapse This Transaction**.

Note that you can choose to expand or collapse

- Only the selected Transaction OR
- All Transactions.

It is not necessary to use the **Expand/Collapse Transactions** menu to shift between expanded and collapsed views of a transaction:

 Double-click in the Transaction number field to toggle back and forth between collapsed and expanded views.

## 5.14 Switch to Split Transaction View

To select Split Transaction View:

Step 1 Click the Trs button on the toolbar.

The Trace View screen is re-drawn to display Split Transactions.

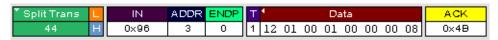

You can also switch to Split Transactions View from the Menu Bar:

Step 1 Select Display Options under Setup to display the Display Options General window:

Step 2 Check Split Transactions.

### 5.15 Switch to Transfer View

A Transfer is defined in the USB specification as one or more transactions between a software client and its function. USB transfers can be one of four kinds: Control, Interrupt, Bulk, and Isochronous. USB*Mobile*HS is capable of displaying all four types.

The default display mode is Packet View. Before you can view decoded transfers, you must switch from Packet View (or Transaction View) to Transfer View.

To select Transfer View:

Step 1 Click xr on the toolbar.

The Trace View screen is re-drawn to display Transfers.

Note: Selecting Show USB transfers adds a check next to this menu item. If you want to return to Packet View, open the menu and reselect Show USB transfers. This action removes the check and returns the display to Packet View.

To switch to Transfer View from the Menu Bar:

- Step 1 Select Display Options under Setup to display the Display Options General window:
- Step 2 Check Transfers.
- Step 3 Click OK.

### 5.16 View Decoded Transfers

Once you set Display Options, the Trace View screen is re-drawn to display decoded transfers in the colors and format you selected.

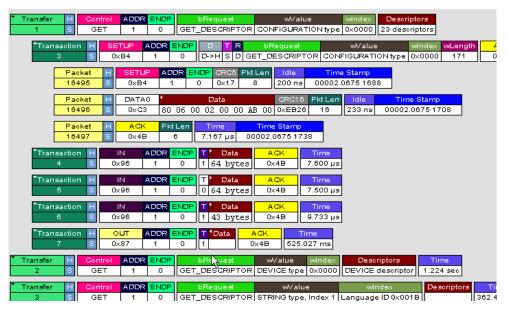

When you instruct the Analyzer to display USB transfers, the components of each transfer are collected from the current recording and are grouped below each decoded transfer. Each transfer row shows a transfer with a unique numeration, a label, and color-coded decoding of important data.

### **Expanded and Collapsed Transfers**

You can expand a specific transfer to view its parts, which are grouped and indented below the transfer.

To expand a transfer:

**Step 1** Left-click the transfer number you wish to view.

You see the **Expand Transfer** menu:

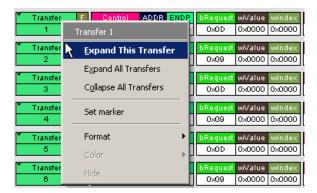

## 

#### Step 2 Select Expand This USB Transfer.

The screen displays the selected transfer in expanded format.

**Note:** The Expand/Collapse transfer feature operates as a toggle: when one format is active, the other appears as an option on the Expand/Collapse drop-down menu.

0x0000 0x0001

To collapse a transfer, perform the same operation and select **Collapse This USB Transfer**.

Note that you can choose to expand or collapse:

- Only the selected Transfer OR
- All Transfers.

It is not necessary to use the **Expand/Collapse Transfers** menu to shift between expanded and collapsed views of a transfers:

 Double-click in the Transfer number field to toggle back and forth between collapsed and expanded views.

# 5.17 Decoding Protocol-Specific Fields in Transactions and Transfers

When transfers or transactions are displayed, the fields in setup transactions or control, interrupt, and Bulk transfers by default do not get decoded and are shown in hexadecimal values. The exceptions are setup transactions and control transfers for standard USB device requests which are always decoded.

In order to show specific decoding for class- and vendor-specific device requests and endpoints, you have to use the decoding association mechanism that is described in Chapter 9 on decoding. When you have performed the association, you see the protocol-specific fields of transfers and transactions decoded in the trace view.

# 5.18 Switch to Host Wire Adapter Segment View

A **Host Wire Adapter Segment** is one or more transfers between a PC and a host wire adapter. To view host wire adapter segments, switch to the Host Wire Adapter Segment trace viewing level.

To select the Host Wire Adapter Segment trace viewing level:

- Click on the toolbar.
- Select View > Show Host Wire Adapter Segment.
   OR
- Select Setup > Display Options to display the Display Options window, check HWA Segment, and then click OK.

The program redraws the trace view.

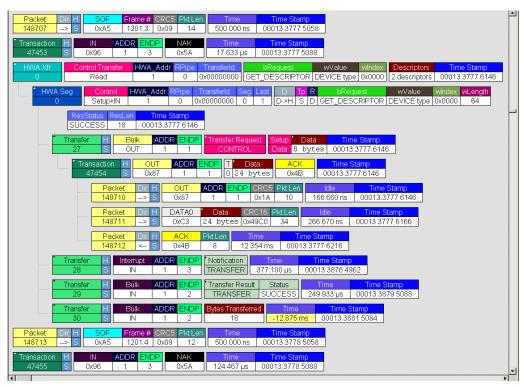

## 5.19 Switch to Host Wire Adapter Transfer View

A **Host Wire Adapter Transfer** is one or more wire adapter segments or one or more transfers between a PC and a host wire adapter. To view host wire adapter transfers, switch to the Host Wire Adapter Transfer trace viewing level.

To select the Host Wire Adapter Transfer trace viewing level:

- Click on the toolbar.
  OR
- Select View > Show Host Wire Adapter Transfer.
   OR
- Select Setup > Display Options to display the Display Options window, check HWA Transfer, and then click OK.

## 5.20 Switch to Device Wire Adapter Segment View

A **Device Wire Adapter Segment** is one or more transfers between a PC and a device wire adapter. To view device wire adapter segments, switch to the Device Wire Adapter Segment trace viewing level.

To select the Device Wire Adapter Segment trace viewing level:

- Click on the toolbar.
  OR
- Select View > Show Device Wire Adapter Segment.
   OR
- Select Setup > Display Options to display the Display Options window, check DWA Segment, and then click OK.

# 5.21 Switch to Device Wire Adapter Transfer View

A **Device Wire Adapter Transfer** is one or more wire adapter segments or one or more transfers between a PC and a device wire adapter. To view device wire adapter transfers, switch to the Device Wire Adapter Transfer trace viewing level.

To select the Device Wire Adapter Transfer trace viewing level:

- Click on the toolbar.
  OR
- Select View > Show Device Wire Adapter Transfer.
- Select Setup > Display Options to display the Display Options window, check DWA Transfer, and then click OK.

### 5.22 Switch to PTP Transactions

The Analyzer supports the Picture Transfer Protocol (PTP) and also supports the Media Transfer Protocol (MTP), which is an extension of PTP. The Analyzer can track PTP transactions, object transfers, and sessions.

A **transaction** is a standard sequence of phases for invoking an action. In PTP, an Initiator-initiated action provides input parameters, responses with parameters, and binary data exchange, and is a single **PTP Transaction**. Also, a single Asynchronous Event sent through the interrupt pipe is a single PTP Transaction.

The PTP Transaction trace viewing level is the lowest PTP level.

To view PTP transactions, switch to the PTP Transaction trace viewing level:

- Click on the toolbar.
  OR
- Select View > Show PTP Transaction.
- Select Setup > Display Options to display the Display Options window, check PTP Transaction, and then click OK.

## 5.23 Switch to PTP Object Transfers

A logical object on a device has a unique 32-bit identifier (**object handle**). The object handle is also unique for the session (defined below). An **object transfer** contains all the transactions for an object handle. In PTP, all of an object handle's PTP Transactions are a single **PTP Object Transfer**.

A PTP Object Transfer can include both PTP Transactions that involve an Initiator-initiated action (for example, **GetObject**, **DeleteObject**, and **GetObjectInfo** transactions) and PTP Transactions that involve a single Asynchronous Event sent through the interrupt pipe.

The PTP Object Transfer trace viewing level is the middle PTP level.

To view PTP object transfers, switch to the PTP Object Transfer trace viewing level:

- Click on the toolbar.
  OR
- Select View > Show PTP Object.
   OR
- Select Setup > Display Options to display the Display Options window, check PTP Object, and then click OK.

### 5.24 Switch to PTP Sessions

A **session** is a state of persisting communication between a device and a host during which the connection is continuous and the login and other communication parameters do not change. A session begins with an **OpenSession** operation, which establishes the communications connection and parameters, and ends with a **CloseSession** operation.

A session contains all object transfers (and their transactions), plus all transactions that do not belong to object transfers, between an OpenSession operation and a CloseSession operation. For PTP, all PTP Object Transfers and all PTP Transactions that occur from the OpenSession operation to the CloseSession operation is a single **PTP Session**.

The PTP Session trace viewing level is the highest PTP level.

To view PTP sessions, switch to the PTP Session trace viewing level:

• Click on the toolbar.

Select View > Show PTP Session.OR

 Select Setup > Display Options to display the Display Options window, check PTP Session, and then click OK.

# 5.25 Using the Trace Navigator

You can use the Trace Navigator to show the structure of the entire trace from different points on the Trace view, thereby refining the trace view to a packet range in the trace that is most interesting to you. This range can be set by you to show smaller parts of the trace.

To display the Navigator bar, click in the toolbar or select the Navigation Bar checkbox in the Display Options General window.

The Navigator bar can be repositioned in the trace and can be oriented horizontally or vertically, docked or undocked by dragging the parallel bars at the top or side of the Navigator bar. By default, the Navigator bar appears vertically to the right of the trace window.

The Navigator bar represents different types of trace information in the order of the packets. The top of each bar corresponds to the first packet in the trace, and the bottom corresponds to the last packet. The Navigator bar is made up of three parts: Pre and Post-Trigger traffic, Errors, and Types of Traffic.

At any time, a line in the navigator bar of one pixel in height represents a fraction of the trace data. If the Navigation bar is 400 pixels high, then each bar in this example would represent 1/400 of the trace. If the trace had 4000 packets total, each bar would represent ten packets. In the Types of Traffic portion of the navigation bar, the color of the bar would be that of the most important item in those ten packets. See "Navigator Bar Attributes" on page 52.

Drag the yellow caret, at the top or bottom, to set the packet range. When you move the caret, a message shows the packet range.

The blue caret indicates the current packet position in the trace view.

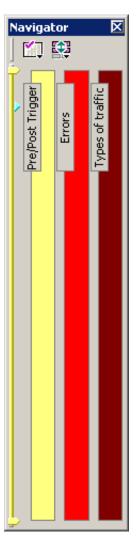

Right-click the Navigator to display the pop-up menu.

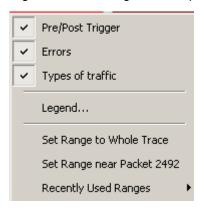

- Pre/Post Trigger, Errors, Types of Traffic: Shows or hides traffic information in the Navigator.
- **Legend**: Shows or hides Trigger, Error, and Traffic Type categories in the Navigator.

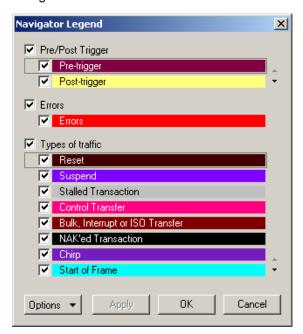

- Set Range to Whole Trace: Resets packet range to the entire trace.
- **Set range near packet number**: Sets the packet range near the packet where your mouse pointer is positioned in the Navigator bar.
- Recently Used Ranges: Displays a history of ranges that were previously selected.

### **Navigator Bar Attributes**

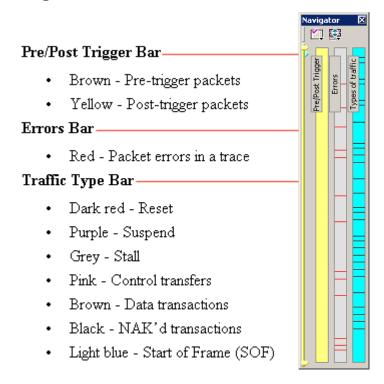

The traffic types are shown in order of importance. For example, if a NAK'd transaction occurred in the same sample area as a SOF, the NAK would take precedence, and the Navigator would show the black bar.

## 5.26 Edit Comment

You can create, view, or edit the 100-character comment field associated with each Trace file. These comments are visible in the Windows<sup>®</sup> Explorer if the Comments attribute is included in the Details view.

**Step 1** Select **Edit Comment** under **File** on the Menu Bar to display the **Edit comment for trace file** window:

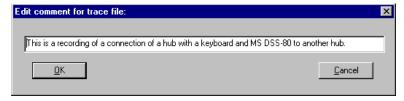

Step 2 Create, view, or edit the comment.

#### Step 3 Click OK.

You can view comments in Windows Explorer by selecting the Comments attribute.

# **Chapter 6: Searching Traces**

The Search feature provides methods for searching recorded traffic to find specific packets based on triggering status, packet number, marking, or content.

To view the Search options:

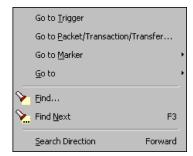

Click Search in the Menu bar ti display the Search drop-down menu:

# 6.1 Go to Trigger

**Note:** Go to Trigger is enabled only when a trigger has created a traffic file.

To display a Trigger Event:

Select Go to Trigger under Search on the Menu Bar.

The Trace View is repositioned to the first packet following the Trigger event. This packet is at the top of the screen.

### 6.2 Go to Packet/Transaction/Transfer

To display a specific packet:

Step 1 From the menu bar, select Search > Go to Packet/Transaction/Transfer to display the Go to Packet window:

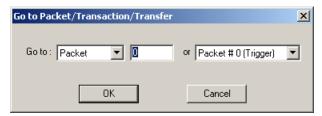

- **Step 2** Select the desired viewing level (packet, transaction etc.) from the drop-down menu next to the words **Go to**.
- **Step 3** Enter the number of the packet you want to display.
- Step 4 Click OK.

The Trace View is repositioned with the selected packet at the top of your screen.

### 6.3 Go to Marker

To instruct the Analyzer to display a marked packet:

**Step 1** Select **Go to Marker** under **Search** on the Menu Bar to display a drop-down menu listing the marked packets in the Trace View:

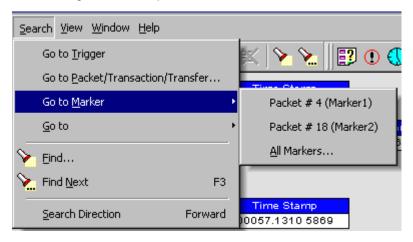

**Step 2** Select the desired packet from the displayed list. The Trace View is repositioned with the selected packet at the top of your screen.

Note: The Go to Marker feature functions in conjunction with the Set Marker feature. The comments within the parentheses following each marked packet are added or edited with the Set Marker feature. Please refer to Set Marker in Reading a CATC Trace.

You can use Ctrl+M to go immediately to the All Markers dialog.

### **6.4 Go To**

The **Go To** feature takes you directly to an event in a Trace.

**Step 1** Select **Go To** under **Search** on the Menu Bar to display the **Go To** drop-down menu:

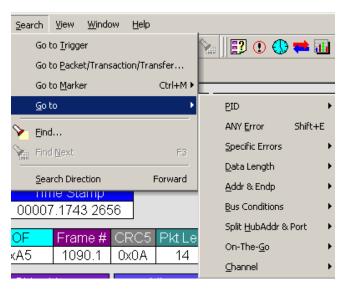

**Step 2** Select the event you want to go to and enter the necessary information.

### Packet IDs (PIDs)

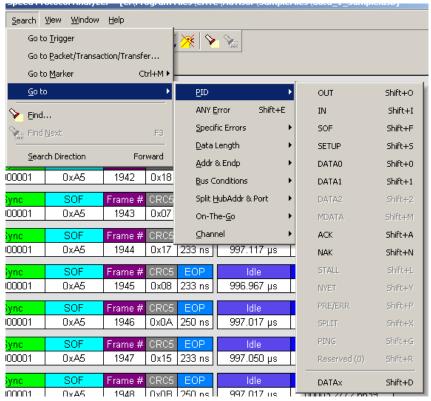

Select the type of packet to which you want to go.

#### **ANY Error**

Repositions the trace to show the next instance of any error.

#### **Errors**

The Errors menu allows you to search for five different types of error: PID, CRC5, CRC16, Packet Length, and Stuff Bits. Menu items appear in bold if they are present in the trace or are grayed out if not present in the trace, as shown in the example below.

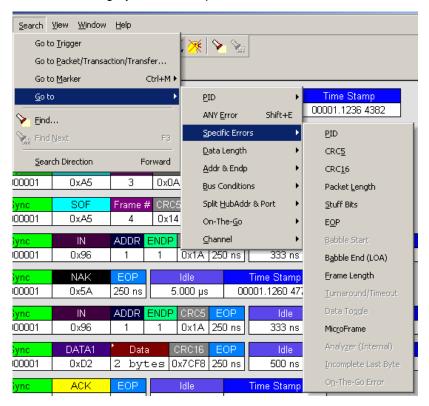

You can press **Shift+E** to go to the first error of any type.

#### Data Length

Allows you to search for data packets of particular lengths. Lengths are displayed in Bytes in a drop down menu as shown below. Selecting a length causes the display to move to the next instance of that packet length.

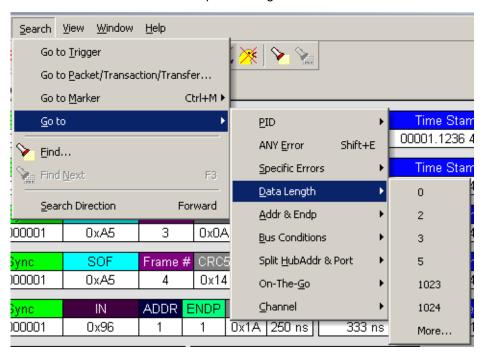

#### Addr & Endp

The Addr & Endp feature allows you to search for the next packet which contains a particular address and endpoint. All available address endpoint combinations are displayed in the pull down menu.

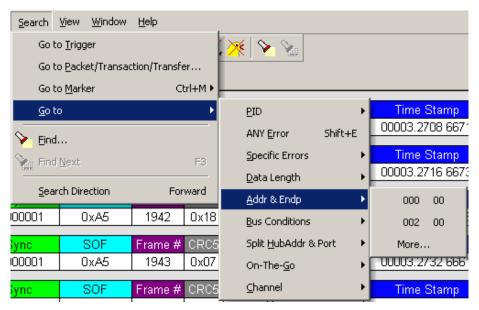

#### **Bus Conditions**

Allows you to search by bus conditions such as traffic speed, reset, and suspend. All available bus conditions are displayed in the pull down menu.

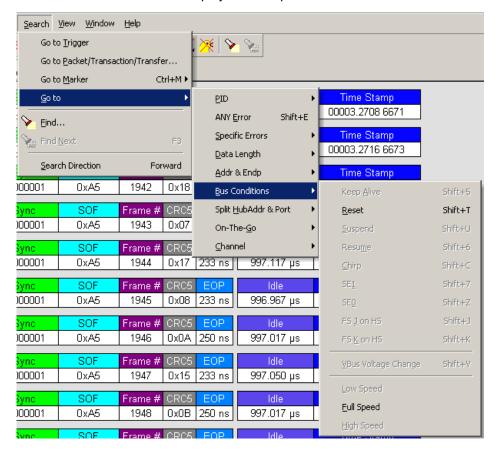

#### Split HubAddr & Port

Allows you to search by Hub Address and port. If present, the option **More** opens a dialog box with a list of addresses and ports.

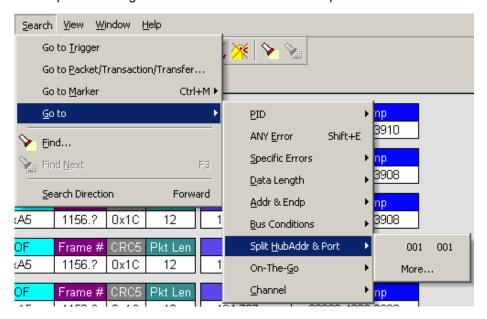

#### On-the-Go

Allows you to search for On-the-go attributes. The On-the-Go menu contains entries for:

- HNP Host Negotiation Protocol
- SRP Session Request Protocol
- Host : A Hosts with an A plug
- Host: <u>B</u> Hosts with a B plug

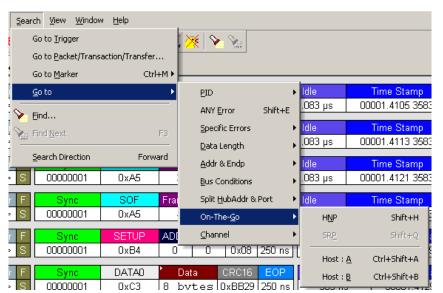

#### Channel

Allows you to search for traffic by 1 (Classic-Speed) or 0 (Hi-Speed).

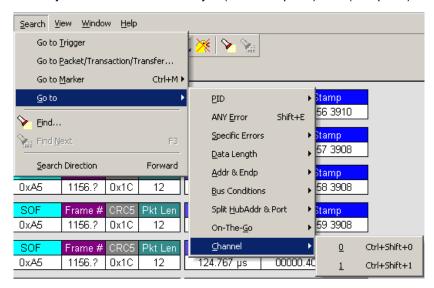

### 6.5 Find

**Find** allows searches to be conducted on an open trace using one or more criteria. You can search by packet, transactions, split transaction, transfer, by packet type and by fields within packets.

Find is run by selecting **Search > Find** or by clicking in the toolbar.

Searches can combine criteria using the options **Intersection** and **Union**. **Intersection** creates AND statements such as "Find all packets with x AND y." **Union** creates OR statements such as "Find all packets with x OR y."

You can also perform searches whereby packets or events are excluded from a trace. The **Exclusion** allows searches to be conducted.

To perform a search:

Step 1 Select Find ... under Search on the Menu Bar

OR

Click in the Tool Bar to display the **User-Defined Find Events** screen:

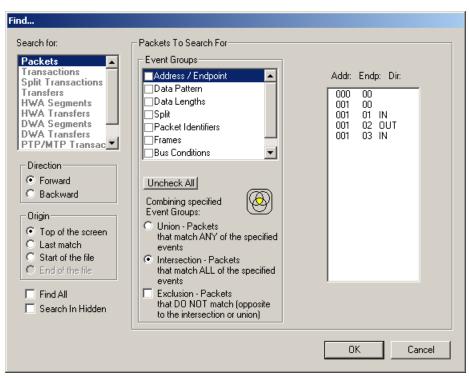

Step 2 Select Packets, Transactions, Split Transactions, Transfers, HWA Segments, HWA Transfers, DWA Segments, DWA Transfers, PTP/MTP Transactions, PTP/MTP Objects, or PTP/MTP Sessions from the top left list box to list that type of event in the Events Group box.

Step 3 Select one or more events from the Events Group box.

#### **Step 4** Select one of the following options:

• Union: Find all packets matching ANY of the specified events.

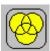

Intersection: Find packets matching ALL of the specified events.

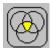

Exclusion: Exclude packets matching any of the specified events. Exclusion
works with the other two options: Select Union AND Exclusion (=Exclude
packets with ANY of the following fields) or Intersection AND Exclusion
(=Exclude packets with ALL of the following fields.)

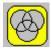

Step 5 If desired, set the search Direction and Origin.

Step 6 Click OK.

After the search finishes, the program displays the packets meeting the search criteria.

### 6.6 Find Next

To apply the previous **Find** parameters to the next search:

- Select Find Next under Search on the Menu Bar OR
- Click on the Tool Bar.

### 6.7 Search Direction

Toggles the search forward or backwards. The current direction is indicated in the menu.

# **Chapter 7: Display Options**

You can select what information to display in CATC Traces using the **Display Options** window.

To open the **Display Options** window:

- Select **Display Options** under **Setup** on the Menu Bar.
   OR
- Click on the Tool Bar.

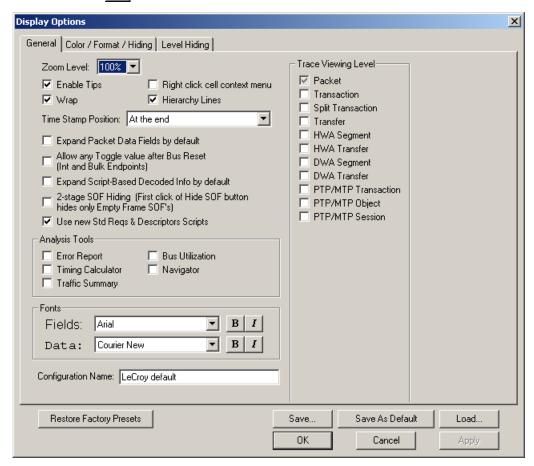

You can select General, Color/Format/Hiding, and Level Hiding display options. The following sections describe these display options.

## 7.1 General Display Options

You specify the main Trace View information types and settings using General Display Options (see figure on previous page):

- Zoom Level: Zooms out from 100% (default) to 10% or zooms in from 100% to 200%.
- **Enable Tips**: Pops up text when you position the cursor over a field.
- **Wrap**: Wraps lines of traffic information instead of truncating lines at the right edge of the display.
- Right click cell context menu: By default, clicking the left mouse button on a
  field heading displays a context-sensitive pop-up menu providing commands
  about the field and clicking the right mouse button pops up a menu with
  display options. After selecting this option, clicking the right mouse button on
  a field heading displays the context-sensitive pop-up menu and clicking the
  left mouse button does nothing.
- Hierarchy Lines: Displays lines on the left side of Trace View showing the hierarchy from Packets to Transactions to Split Transactions to Transfers if you show higher-level decodes.
- Timestamp Position: Aligns the Timestamp field At the beginning (in a column on the left side of the Trace View), At the end (in a column on the left side of the Trace View), or Merge with Packet/Transaction/Translation.
   Selecting this option allows easier comparison with previous or following timestamps.
- Expand Packet Data Fields by default: Displays packet data fields in expanded mode. If this option is not selected, packet data fields display in collapsed mode, and you can expand them manually.
- Allow any Toggle value after Bus Reset (Int and Bulk Endpoints):
   Depending on the device, after Bus Reset the endpoint toggle state might or might not be reset. Selecting this option prevents display of a toggle violation error.
- Expand Script-Based Decoded Info by default: Displays decoded transfer fields in expanded mode. If this option is not selected, decoded transfer fields display in collapsed mode, and you can expand them manually.
- 2-stage SOF Hiding: You can display all SOFs, hide all SOFs, or hide empty SOFs (show only SOFs with endpoint traffic and hide empty frames).
   Selecting this option allows you to hide empty SOFs with one click of the Hide SOF button or hide all SOFs with two clicks of the Hide SOF button.
- Use new Std Reqs & Descriptors Scripts: Use dynamically loaded .DEC files (rather than .REQ and .DSC files) for decoding Class and Vendor requests or endpoints.

#### Analysis Tools

- Error Report: Displays the Errors section of the Traffic Summary window.
- Timing Calculator: Displays the Timing Calculator window from the beginning of a packet or marker to the beginning of another packet or marker, including Total Time unit, Bus Utilization Time and Bandwidth, and selected Global, Low Speed, Full Speed, High Speed, Transactions, and Devices.
- Traffic Summary: Displays the Traffic Summary window, showing all reports, including Packets, Transactions, Transfers, and Errors.
- **Bus Utilization**: Displays the Bus Utilization window, including Packet length, Bus usage, and Bus usage by device.
- Navigator: Displays the Navigation bar, including Pre/Post Triggers, Errors, and Types of Traffic.
- Trace Viewing Level: Displays Packets, Transactions, Split Transactions, Transfers, Host Wire Adapter Segments, Host Wire Adapter Transfers, Device Wire Adapter Segments, Device Wire Adapter Transfers, PTP/MTP Transactions, PTP/MTP Objects, and PTP/MTP Sessions.
- Fonts: Sets the font type and bold or italic style for Fields and Data.
- **Configuration Name**: You can name the current set of Display Options values for use with an **.opt** file. (The options file can have a different name.)
- Restore Factory Presets: Sets all Display Options values to the installed values.

# 7.2 Color/Format/Hiding Display Options

To modify the colors, formats, and hiding options, select the Color/Format/Hiding tab.

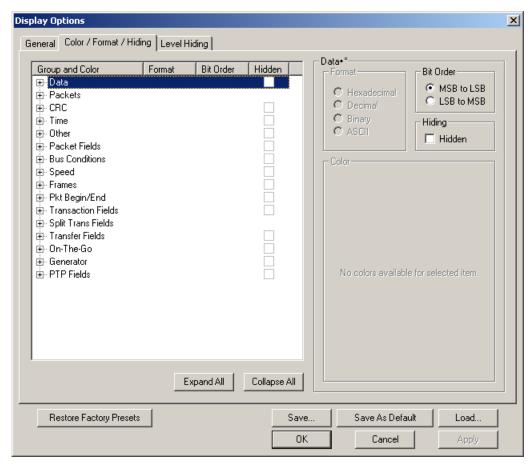

#### **Color Display Options**

The program uses a default set of colors for each type of data in each group of data. The colors and color combinations are appropriate for most graphic systems. You can alter any color.

To specify a color for an information type, in the Color/Format/Hiding tab, select a row (such as Data) in the Group and Color column and expand it.

Select a data type (such as Data Length) in the Group, then select a color in the Color section, using Standard or Custom colors. Use a bright color for each important field.

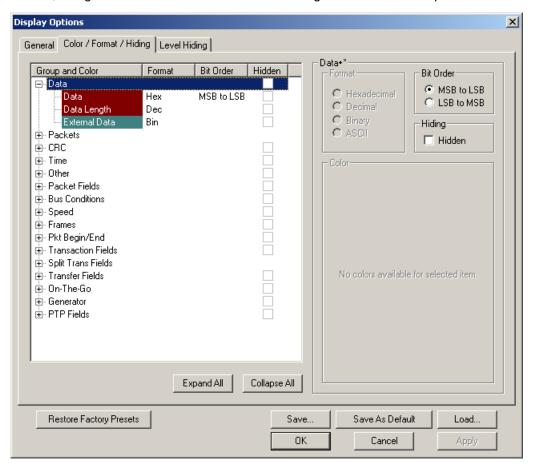

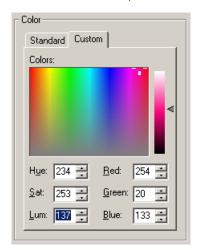

To customize colors, use the Custom tab.

**Note:** You cannot change the color of an Invalid Data (packet error) field. It is permanently set to red.

#### **Formats Display Options**

For each type of data in each group of data, the program has a default data format. Examples of number data formats are Bin (binary), Dec (decimal), and Hex (hexadecimal). Examples of date and time data formats are Hex uFrame, Dec uFrame, Date & Time, Time, Bit Time, seconds, microseconds, and nanoseconds. An example of a text data format is ASCII. You can alter some data formats.

To specify a data format for an information type, in the Color/Format/Hiding tab, select a row (such as Packet Fields) in the Group and Color column and expand it.

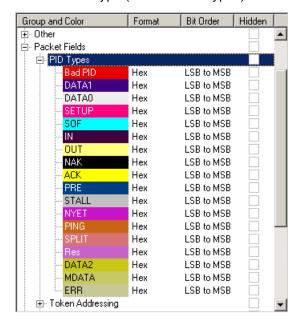

Select a data type (such as PID Types) in the Group:

Select a format in the Format section. The following formats are available for PID Types:

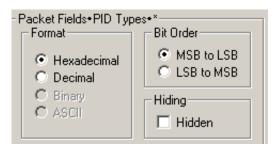

If available, select Bit Order in the Bit Order section. The options are MSB to LSB or LSB to MSB.

## **Hiding Display Options**

By default, no data is hidden. You can hide any group of data and any type of data. You can hide transactions, SOFs; NAKs; High, Full, or Low Speed packets; traffic from one or both recording channels; and Addresses and Endpoints.

To hide one or more fields, select the Group and Data type in the Group and Color column, then click the Hidden checkbox in the display or the Hidden checkbox in the Hidden section of the Format section.

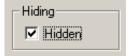

## 7.3 Level Hiding Display Options

By default, no data packets, transactions, or bus conditions are hidden. You can hide:

- Start of Frame packets
- NAK'ed transactions
- Chirp and SEO Bus conditions
- High, Full, or Low Speed packets
- Channel 0 or Channel 1 packets

Select the Level Hiding tab, then select the data types to hide.

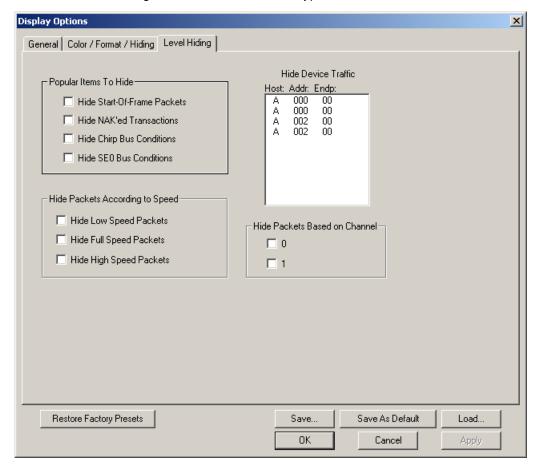

## 7.4 Saving Display Options

You can save a set of Display Options values, make a set the default settings, or use a saved set of values with the commands at the bottom of the **Display Options** window:

- To save the current Display Options values in an options file for use in future sessions, click Save. Enter a file name without a file name extension. The program adds the .opt extension. (The file must have an .opt file name extension.)
- To load a previously saved .opt file, click Load and select a file name.
- To save the current Display Options values in the default.opt options file for use as the default display options, click Save as Default. (Do not delete the default.opt file.)
- To apply the current Display Options values, click Apply. The Display Options window remains open.
- To apply the current Display Options values and close the Display Options window, click **OK**.
- To cancel unsaved changes to display values and exit the Display Options window, click **Cancel**.

# **Chapter 8: Decode Requests**

### 8.1 Class and Vendor Definition Files

LeCroy Analyzers use script files to decode class and vendor requests. The script files are read when the application is initialized. After reading, the Analyzer decodes class and vendor requests as instructed by the files.

**.DEC files** represent the new method of decoding. DEC stands for "decoder" and describes both Class and Vendor requests in a C-like language. Each **.dec** file stores an endpoint or request decode. When the application starts, these files are loaded dynamically. Subdirectories are supported.

For information about legacy script decoding, see Appendix A "Legacy Script Decoding" on page 125.

**Note:** The .dec files listed in the following table are in the **Scripts** directory under the installation directory:

| USB Decode                                                                                                    | USB<br>Decoder<br>Name | USB-IF        | Codes Sub Class | Proto-<br>col<br>ID |
|----------------------------------------------------------------------------------------------------|------------------------|---------------|-----------------|---------------------|
|                                                                                                    |                        | Base<br>Class |                 |                     |
| Audio Class decoding 2.0 AudioClass\Audio1.0Requests.dec AudioClass\Audio2.0Requests.dec                                         | Audio                  | 01h           |                 |                     |
| Communications and CDC Control                                                                                                   | CCID                   | 02h           |                 |                     |
| Direct Line Control Model                                                                                                    | CCID                   | 02h           | 01h             |                     |
| Abstract Control Model                                                                                                    | CCID                   | 02h           | 02h             |                     |
| Telephone Control Model                                                                                                    | CCID                   | 02h           | 03h             |                     |
| Multi-Channel Control Model                                                                                                    | CCID                   | 02h           | 04h             |                     |
| CAPI Control Model                                                                                                    | CCID                   | 02h           | 05h             |                     |
| Ethernet Networking Control Model                                                                                                | CCID                   | 02h           | 06h             |                     |
| ATM Networking Control Model                                                                                                    | CCID                   | 02h           | 07h             |                     |
| Wireless Handset Control Model                                                                                                   | CCID                   | 02h           | 08h             |                     |
| Device Management Model                                                                                                    | CCID                   | 02h           | 09h             |                     |
| Mobile Direct Line Model                                                                                                    | CCID                   | <b>02</b> h   | 0Ah             |                     |
| OBEX Model                                                                                                    | CCID                   | 02h           | 0Bh             |                     |
| Communication Device Subclass/EEM Communications\CommRequests.dec Communications\CommInterrupt.dec Communications\CommCDCEEM.dec | CCID                   | 02h           | 0Ch             |                     |

| _                                               |                 |               |              |                     |
|-------------------------------------------------|-----------------|---------------|--------------|---------------------|
| USB Decode                                      | USB             | USB-IF        | Codes        | Duete               |
|                                                 | Decoder<br>Name | Base<br>Class | Sub<br>Class | Proto-<br>col<br>ID |
| HID (Human Interface Device)                    | HID             | 03h           |              |                     |
| HUT (HID extension)                             | HID             | Extension     |              |                     |
| Monitor (HID extension)                         | HID             | Extension     |              |                     |
| Physical Interface                              | HID             | Extension     |              |                     |
| (force-feedback extension to HID)               |                 |               |              |                     |
| Point of Sale Devices (HID extension)           | HID             | Extension     |              |                     |
| Power (HID extension)                           | HID             | Extension     |              |                     |
| Hid\hid.dec                                     |                 |               |              |                     |
| Hid\Hid_Req.dec                                 |                 |               |              |                     |
| Physical                                        | HID             | 05h           |              |                     |
| Hid\hid.dec                                     |                 |               |              |                     |
| Hid\Hid_Req.dec                                 |                 |               |              |                     |
| Still Imaging Class                             | PTP             | 06h           | 01h          | 01h                 |
| StillImageClass\PTPStillImageBulkIn.dec         | Still Image     |               |              |                     |
| StillImageClass\PTPStillImageBulkOut.dec        | · ·             |               |              |                     |
| StillImageClass\PTPStillImageRequests.dec       |                 |               |              |                     |
| StillImageClass\PTPStillInterrupt.dec           |                 |               |              |                     |
| Printer                                         | Printer         | 07h           | 01h          | xxh                 |
| Printer\Printer_req.dec                         |                 |               |              |                     |
| Mass Storage                                    | Mass Storage    | 08h           |              |                     |
| SCSI/Bulk Protocol                              | Mass Storage    | 08h           | 06h          | 50h                 |
| MassStorageClass\MS_BulkOnly_Requests.dec       | SCSI Bulk       |               |              |                     |
| MassStorageClass\MS_BulkOnlySCSIInEndpoint.dec  |                 |               |              |                     |
| MassStorageClass\MS_BulkOnlySCSIOutEndpoint.dec |                 |               |              |                     |
| MassStorageClass\MS_BulkOnlySCSIOutEndpoint.dec |                 |               |              |                     |
| UFI (floppy)/CBI Protocol                       | MassStrg Class  | 08h           | 04h          | 00h                 |
| MassStorageClass\MS_UFI_CBI_Requests.dec        | UFI CBI         |               | # :::        | ****                |
| MassStorageClass\MS_UFI_CBI_BulkInEndp.dec      |                 |               |              |                     |
| MassStorageClass\MS_UFI_CBI_BulkOutEndp.dec     |                 |               |              |                     |
| MassStorageClass\MS_UFI_CBI_InterruptEndp.dec   |                 |               |              |                     |
| Hub support                                     | Hub Class       | 09h           |              |                     |
| HubClass\HubClassRequests.dec                   |                 |               |              |                     |
| HubClass\HubClassStatusEndpoint.dec             |                 |               |              |                     |
|                                                 |                 |               |              |                     |

| USB Decode                                                                                                    | USB<br>Decoder          | USB-IF                   | Codes Sub Class   | Proto-<br>col<br>ID |
|----------------------------------------------------------------------------------------------------|-------------------------|--------------------------|-------------------|---------------------|
|                                                                                                    | Name                    | Base<br>Class            |                   |                     |
| Picture Transfer Protocol (PTP) [Photographic and Imaging Manufacturers Association (PIMA) 15740 and ISO 15740] StillImageClass\PTPStillImageBulkIn.dec StillImageClass\PTPStillImageBulkOut.dec StillImageClass\PTPStillImageRequests.dec StillImageClass\PTPStillInterrupt.dec                                                                                                    | PTP<br>Still Image      | Extension                |                   |                     |
| Communications Device Class (CDC) Data  Communications\CDCDataBulkIn_wCTE.dec  Communications\CDCDataBulkIn_wPW.dec  Communications\CDCDataBulkIn_wPW_wCTE.dec  Communications\CDCDataBulkOut_wCTE.dec  Communications\CDCDataBulkOut_wPW.dec  Communications\CDCDataBulkOut_wPW_wCTE.dec  Communications\CDCDataIsochIn_wCTE.dec  Communications\CDCDataIsochIn_wPW.dec  Communications\CDCDataIsochIn_wPW.wCTE.dec  Communications\CDCDataIsochOut_wCTE.dec  Communications\CDCDataIsochOut_wCTE.dec  Communications\CDCDataIsochOut_wPW.dec  Communications\CDCDataIsochOut_wPW.dec  Communications\CDCDataIsochOut_wPW.dec |                         | 0Ah                      | 00h               |                     |
| Smart Card (CCID)  SmartCard\CCIDBulkIn.dec  SmartCard\CCIDBulkOut.dec  SmartCard\CCIDInterrupt.dec  SmartCard\CCID_req.dec  SmartCard\ICCDBulkIn.dec  SmartCard\ICCDBulkOut.dec  SmartCard\ICCDBulkOut.dec  SmartCard\ICCDInterrupt.dec  SmartCard\ICCD_req_Ver.A.dec  SmartCard\ICCD_req_Ver.B.dec                                                                                                    | CCID and ICCD           | 0Bh                      |                   |                     |
| Video Class (UVC) decoding 1.1 (currently at 1.0) VIDEO CONTROL VIDEO STREAMING VIDEO INTERFACE COLLECTION VideoClass\VideoBulkIn.dec VideoClass\VideoBulkOut.dec VideoClass\VideoInterrupt.dec VideoClass\VideoIsochIn.dec VideoClass\VideoIsochOut.dec VideoClass\Video1.0Requests.dec VideoClass\Video1.1Requests.dec                                                                                                    | Video<br>Video<br>Video | 0Eh<br>0Eh<br>0Eh<br>0Eh | 01h<br>02h<br>03h | 00h<br>00h<br>00h   |

| USB Decode                                                                                                    | USB<br>Decoder<br>Name                      | USB-IF Base Class | Codes Sub Class | _                   |
|----------------------------------------------------------------------------------------------------|---------------------------------------------|-------------------|-----------------|---------------------|
|                                                                                                    |                                             |                   |                 | Proto-<br>col<br>ID |
| Wireless Controller                                                                                                    |                                             | E0h               |                 |                     |
| BT                                                                                                    | HCI                                         | E0h               | 01h             | 01h                 |
| UWB                                                                                                    | WA Radio Control                            | E0h               | 01h             | 02h                 |
| Remote Network Driver Interface Specification (RNDIS)                                                                                                    | Remote NDIS                                 | E0h               | 01h             | 03h                 |
| Host Wire Adapter                                                                                                    | Wire Adapter Class                          | E0h               | 02h             | 01h                 |
| Device Wire Adapter                                                                                                    | Wire Adapter Class                          | E0h               | 02h             | 02h                 |
| Device Wire Adapter Isochronous interface WireAdapter\WA_DataInEndpoint.dec WireAdapter\WA_DataOutEndpoint.dec WireAdapter\WA_NotifEndpoint.dec WireAdapter\WA_Requests.dec WireAdapter\WA_Radio_Requests.dec WireAdapter\WA_RadioNotifEndpoint.dec | Wire Adapter Class                          | E0h               | 02h             | 03h                 |
| Miscellaneous Device Class                                                                                                    |                                             | EFh               |                 |                     |
| Interface Association Descriptor                                                                                                    | Standard,<br>so no decoder<br>method needed | EFh               | 02h             | 01h                 |
| Wire Adapter Multifunction Peripheral programming interface                                                                                                    | Wire Adapter Class                          | EFh               | 02h             | 02h                 |
| Cable Based Association Framework (CBAF) Requests                                                                                                    | Association<br>Frameworks                   | EFh               | 03h             | 01h                 |
| Standard\StandardRequests.dec                                                                                                    |                                             |                   |                 |                     |
| IEEE\IEEECompanies.dec                                                                                                    |                                             |                   |                 |                     |
| Virtual\VirtualDATAIn.dec                                                                                                    |                                             |                   |                 |                     |
| Virtual\VirtualDATAOut.dec                                                                                                    |                                             |                   |                 |                     |
| Virtual\VirtualUARTIn.dec                                                                                                    |                                             |                   |                 |                     |
| Virtual\VirtualUARTOut.dec                                                                                                    |                                             |                   |                 |                     |
| AssociationFrameworks\ WUSB_CableBasedAssociation.dec                                                                                                    |                                             |                   |                 |                     |
| IrDA Bridge                                                                                                    | IrDA Bridge                                 | FEh               | 02h             | 00h                 |
| ATAPI                                                                                                    | ATAPI                                       | 08h               | 02h             | 50h                 |
| IP                                                                                                    | IP                                          |                   |                 |                     |
| HTTP                                                                                                    | HTTP                                        |                   |                 |                     |

You can create your own **.dec** file for a Class or Vendor Request. For more information on the format of these Script Decoder files and the Script Decoding language, read the **Script Decoder Manual**.

## 8.2 Class/Vendor Decoding Options

You can permanently assign a class or vendor decoding for an address and/or endpoint or interface in a trace file. Once assigned, the decoding occurs automatically when you display transactions.

#### **Mapping Request Recipient to Class/Vendor Decoding**

To assign a decoding group to a request recipient,

**Step 1** Click the **Apply Decoding Scripts** button on the Toolbar.

OR

Left-click the **Control Transfer** field to display the USB Device Request menu:

**Step 2** Select **Map Request Recipients to Class/Vendor Decoding** to display the Request Recipient and Endpoints dialog box:

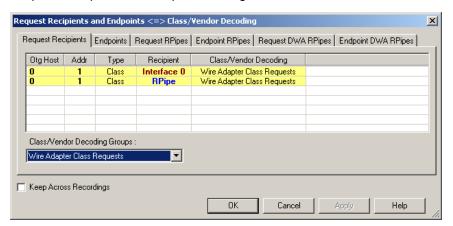

The Recipient field shows all Class and Vendor Request Recipients found in the trace file. The display shows the Host, Address, and Type (Class or Vendor) for the recipient. On the right are the names of Class/Vendor Decoding groups currently assigned to recipients. If blank, no decoding is assigned for a recipient.

Step 3 Select a recipient.

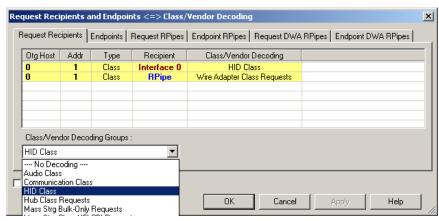

Step 4 Display the Class/Vendor Decoding Groups drop-down menu.

The drop-down menu lists the defined Class/Vendor request decoding groups. The Class/Vendor Decoding Groups are:

- No Decoding
- Audio Class Requests
- Communication Class Requests
- HCI Command
- HID Class
- HID Class Requests
- Hub Class Requests
- Mass-Strg Bulk-Only Requests
- Mass-Strg Class UFI CBI Requests
- Printer Class Requests
- Standard Requests
- Still Image/PTP/MTP/PictBridge Class Requests
- Video Class Requests
- Wire Adapter Radio Control Requests
- Wire Adapter Class Requests

Step 5 Select a decoding group.

OR

Select No Decoding if you do not want any specific decoding.

- **Step 6** Repeat the previous steps for additional recipients.
- **Step 7** To retain a mapping from trace to trace DURING an application session, select the **Keep Across Recordings** checkbox.
- Step 8 Click OK.

#### **Mapping Endpoint to Class/Vendor Decoding**

To assign a Class/Vendor Endpoint decoding,

Step 1 Click the Apply Decoding Scripts button on the Toolbar.

OR

Left-click the **Bulk/Int Transfer** field to display the USB Device Request menu.

- **Step 2** Select **Map Endpoint to Class/Vendor Decoding** to display the Request Recipients and Endpoints dialog box.
- Step 3 Click the Endpoints tab to display the Endpoints dialog box.

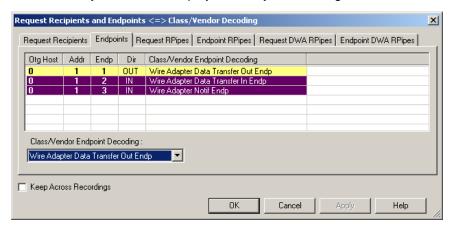

The Endpoint field (Endp) shows all Endpoints found in the trace file. The displays shows the Host, Address, and Direction for the recipient. On the right are the names of Class/Vendor Endpoint Decoding groups currently assigned to endpoints. If blank, no decoding is assigned for a recipient.

Step 4 Select an endpoint.

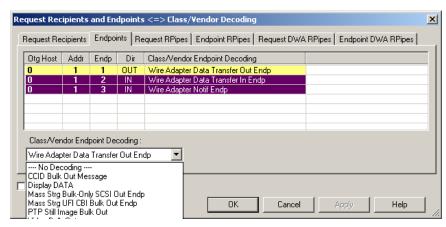

#### **Step 5** Display the **Class/Vendor Endpoint Decoding** drop-down menu:

The Class/Vendor Endpoint Decoding options for an OUT endpoint are:

- No Decoding
- CCID Bulk Out Message
- Display DATA
- HCl data out
- HCI SCO out
- Mass Strg Bulk-Only SCSI Out Endp
- Mass Strg UFI\_CBI Bulk Out Endp
- Still Image/PTP/MTP/PictBridge Bulk Out
- Video Bulk Out
- Video Isoch Out
- Virtual UART
- Wire Adapter Data Transfer Out Endp

The Class/Vendor Endpoint Decoding options an IN or Interrupt endpoint are:

- No Decoding
- CCID Bulk In Message
- Communication Class Interrupt Notification
- Display DATA
- HCI data in
- HCI event
- HCI SCO in
- HID In Endp
- Hub Class Status Change Endp
- Mass Strg Bulk-Only SCSI In Endp
- Mass Strg CBI Interrupt Endp
- Mass Strg UFI CBI Bulk In Endp
- Mass Strg UFI\_CBI Interrupt Endp
- Still Image/PTP/MTP/PictBridge Bulk In
- Still Image/PTP/MTP/PictBridge Interrupt
- Video Bulk In
- Video Interrupt
- Video Isoch In
- Virtual UART
- Wire Adapter Radio Notif Endp
- Wire Adapter Data Transfer In Endp
- Wire Adapter Notif Endp

Step 6 Select the type of decoding.

OR

Select **No Decoding** if you do not want any specific decoding.

- **Step 7** Repeat the previous steps for any additional endpoints you would like to map.
- **Step 8** To retain a mapping from trace to trace DURING an application session, select the **Keep Across Recordings** checkbox.
- Step 9 Click OK.

#### Mapping Request RPipe to Class/Vendor Decoding

Before mapping Request RPipes to Class/Vendor Decoding, you must first assign the following endpoint decoders:

- Wire Adapter Data Out
- Wire Adapter Data In
- · Wire Adapter Notif

To assign a decoding group to a Request RPipe:

Step 1 Click the Apply Decoding Scripts button on the Toolbar.

OR

Left-click the Control Transfer field to display the USB Device Request menu.

- **Step 2** Select **Map RPipe to Class/Vendor Decoding** to display the Request Recipient and Endpoints dialog box.
- **Step 3** Click the **Request RPipes** tab to display the Request RPipes dialog box:

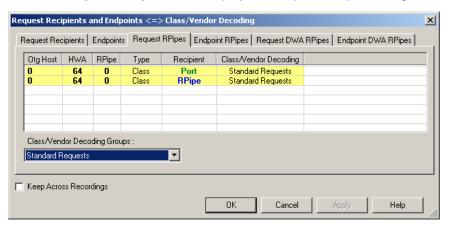

The Recipient field shows all Class and Vendor Request recipients found in the trace file. The RPipe field shows all Class and Vendor Request RPipes found in the trace file. The displays shows the Otg Host, HWA address, and Type (Class or Vendor) for the recipient. On the right are the names of Class/Vendor Decoding groups currently assigned to recipients. If blank, no decoding is assigned for a recipient.

- Step 4 Select a recipient.
- **Step 5** Display the **Class/Vendor Decoding Groups** drop-down menu. The Class/Vendor Decoding Groups are the same as for Request Recipients.
- Step 6 Select a decoding group.

OR

Select **No Decoding** if you do not want any specific decoding.

- **Step 7** Repeat the previous steps for additional recipients.
- **Step 8** To retain a mapping from trace to trace DURING an application session, select the **Keep Across Recordings** checkbox.
- Step 9 Click OK.

#### Mapping Endpoint RPipe to Class/Vendor Decoding

To assign a Class/Vendor Endpoint RPipes decoding:

**Step 1** Click the **Apply Decoding Scripts** button on the Toolbar.

OR

Left-click the **Bulk/Int Transfer** field to display the USB Device Request menu.

- Step 2 Select Map Endpoint RPipe to Class/Vendor Decoding to display the Request Recipients and Endpoints dialog box.
- Step 3 Click the Endpoint RPipes tab to display the Endpoint RPipes dialog box:

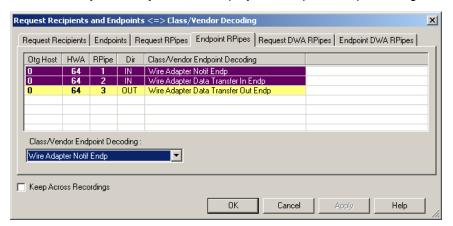

The RPipe field shows all RPipes found in the trace file. The displays shows the Otg Host, HWA address, and Direction for the recipient. On the right are the names of Class/Vendor Endpoint Decoding groups currently assigned to endpoints. If blank, no decoding is assigned for a recipient.

- Step 4 Select an endpoint RPipe.
- **Step 5** Display the **Class/Vendor Endpoint Decoding** drop-down menu. The Class/Vendor Endpoint Decoding options are the same as for Endpoints.
- Step 6 Select the type of decoding.

OR

Select No Decoding if you do not want any specific decoding.

- **Step 7** Repeat the previous steps for any additional RPipes you would like to map.
- **Step 8** To retain a mapping from trace to trace DURING an application session, select the **Keep Across Recordings** checkbox.
- Step 9 Click OK.

#### Mapping Request DWA RPipe to Class/Vendor Decoding

Before mapping Request DWA RPipes to Class/Vendor Decoding, you must first assign the following endpoint decoders:

- Wire Adapter Data Out
- Wire Adapter Data In
- Wire Adapter Notif

To assign a decoding group to a Request RPipe:

Step 1 Click the Apply Decoding Scripts button on the Toolbar.

OR

Left-click the **Control Transfer** field to display the USB Device Request menu.

- Step 2 Select Map DWA RPipe to Class/Vendor Decoding to display the Request Recipient and Endpoints dialog box.
- **Step 3** Click the **Request DWA RPipes** tab to display the Request DWA RPipes dialog box:

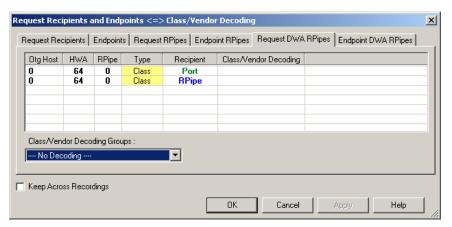

The Recipient field shows all Class and Vendor Request recipients found in the trace file. The RPipe field shows all Class and Vendor Request RPipes found in the trace file. The displays shows the Otg Host, HWA address, and Type (Class or Vendor) for the recipient. On the right are the names of Class/Vendor Decoding groups currently assigned to recipients. If blank, no decoding is assigned for a recipient.

- **Step 4** Select a recipient.
- **Step 5** Display the **Class/Vendor Decoding Groups** drop-down menu. The Class/Vendor Decoding Groups are the same as for Request Recipients.
- Step 6 Select a decoding group.

OR

Select No Decoding if you do not want any specific decoding.

- **Step 7** Repeat the previous steps for additional recipients.
- **Step 8** To retain a mapping from trace to trace DURING an application session, select the **Keep Across Recordings** checkbox.

#### Step 9 Click OK.

#### Mapping Endpoint DWA RPipes to Class/Vendor Decoding

To assign a Class/Vendor Endpoint DWA RPipes decoding:

**Step 1** Click the **Apply Decoding Scripts** button on the Toolbar.

OR

Left-click the **Bulk/Int Transfer** field to display the USB/WUSB Device Request menu.

- **Step 2** Select **Map Endpoint RPipe to Class/Vendor Decoding** to display the Request Recipients and Endpoints dialog box.
- **Step 3** Click the **Endpoint RPipes** tab to display the Endpoint RPipes dialog box:

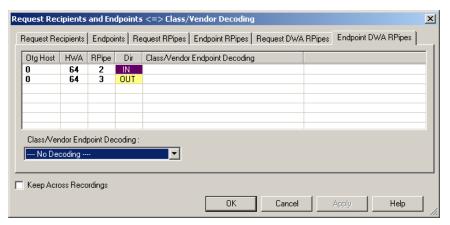

The RPipe field shows all RPipes found in the trace file. The displays shows the Otg Host, HWA address, and Direction for the recipient. On the right are the names of Class/Vendor Endpoint Decoding groups currently assigned to endpoints. If blank, no decoding is assigned for a recipient.

- **Step 4** Select an endpoint DWA RPipe.
- **Step 5** Display the **Class/Vendor Endpoint Decoding** drop-down menu. The Class/Vendor Endpoint Decoding options are the same as for Endpoints.
- Step 6 Select the type of decoding.

OR

Select No Decoding if you do not want any specific decoding.

- **Step 7** Repeat the previous steps for any additional RPipes you would like to map.
- **Step 8** To retain a mapping from trace to trace DURING an application session, select the **Keep Across Recordings** checkbox.
- Step 9 Click OK.

## 8.3 General Options

Commands are transferred on USB using special control transfers called USB Device Requests. The Analyzer can decode Device Requests as they are defined in the USB specifications and various Device Class and Vendor specifications.

Each USB Device Request is sent using a Control Transfer. Each Control Transfer starts with a SETUP transaction.

## **Decoding USB Device Requests**

To decode a USB Device Request:

**Step 1** Left-click the **Control Transfer** field or the **SETUP** field of the USB Device Request to display the USB Device Request menu:

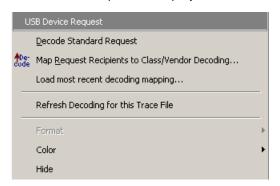

**Note:** The menus shown in this section are context-sensitive. You may see slightly different menus.

- **Step 2** To refresh decoding, click Refresh Decoding for this Trace File. Use this option to reanalyze all transactions.
- Step 3 To use the previous decoding, click Load most recent decoding mapping.

This option loads the most recent mapping of endpoints/requests to decoding types that was done on a previous trace. If the endpoints of the new trace are the same as the last one mapped, the mappings are applied to the current trace. This saves the user from having to constantly apply the mapping to a new trace every time the application is restarted and a new trace created.

The ability to retain the mapping from trace to trace DURING an application session already exists: the Keep Across Recordings button in the endpoint map dialog. This new feature simplifies the process when the application has been re-started.

**Note:** You can also change the format, color, and hidden status of fields, using the same methods as in Display Options. (See Chapter 6, Display Options.)

#### **Decoding Standard Requests**

To decode a standard request:

**Step 1** From the USB Device Request menu, select **Decode Standard Request** to display the View Fields for Standard Request text box:

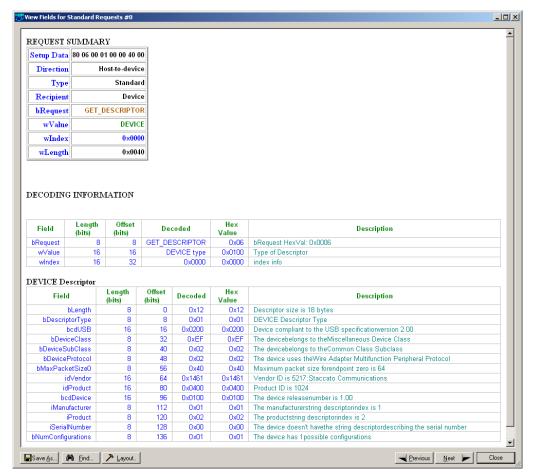

- Step 2 To find a word in the text box, click the Find button. Enter the word in the Find What field. To use a case-sensitive search, check Match Case. To find only the exact word, check Match Whole Word Only. You can search Up or Down. To search, click Find Next.
- **Step 3** To save the View Fields text box as an HTML file, click the **Save As** button, enter a file name in the Save As dialog box, then click **Save**.
- **Step 4** To view the previous or next Transfer Control field request of the same request type, click **Previous** or **Next**.

The View Fields for Standard Request dialog box displays field definitions and values of the Standard Request.

For field definitions, please refer to the *Universal Serial Bus Specification*, *version 2.0*. The USB specification is available from the USB Implementers Forum (USB-IF) at:

USB Implementers Forum Tel: +1/503.296.9892 1730 SW Skyline Blvd. Fax: +1/503.297.1090 Suite 203 Web: http://www.usb.org/

Portland, OR 97221

#### **Decoding Class Requests**

Examples of a class request are Mass-Strg Class UFI CBI Requests, PTP Still Image Class Requests, Video Class Requests, and Wire Adapter Class Requests.

To decode a class request:

**Step 1** From the USB Device Request menu, select **Decode ... Request** to display the View Fields for ... Class Requests text box.

The following figure shows a Wire Adapter Class Requests decoding:

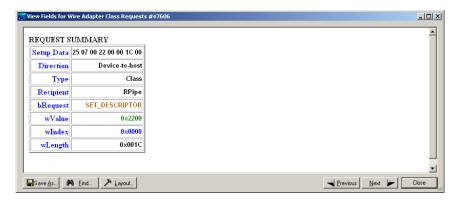

## **Decoding Vendor Requests**

To decode a vendor request:

 From the USB Device Request menu, select **Decode** ... Request to display the View Fields for ... Vendor Requests text box.

An example of a vendor request is USB*Mobile*HS<sup>™</sup> Command Set.

### **Decoding Undefined USB/WUSB Device Requests**

A Decoding Request may not belong to any of the defined decoding groups (Standard, Class, or Vendor).

#### **Decoding using Endpoint Information**

To decode using the endpoint information:

**Step 1** Left-click the **Bulk/Int Transfer** field to display the Bulk/Int Transfer (IN/OUT transaction with data) menu.

Step 2 Select Decode as ... Endp to open a View Fields for ... Endp text box.

The following figure shows a Wire Adapter Data Transfer Out Endp decoding:

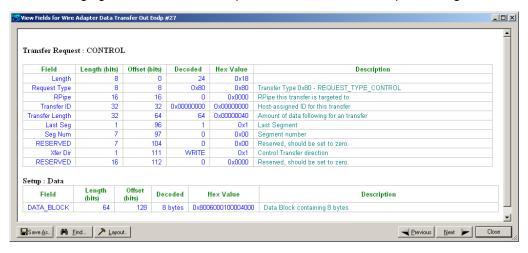

#### **Changing the Layout of Decode Requests**

In the View ... Fields windows, the Decoding Information and the Descriptor information blocks (following the Request Summary information) have the following columns:

- Field: such as bRequest, wValue, wIndex, bLength, bDescriptorType, wTotalLength
- Length in bits
- · Offset in bits
- Decoded: hex value typically equal to Hex Value
- Hex Value: hex value typically equal to Decoded
- Description: short description of field

To change the layout of decode requests display:

**Step 1** Click **Layout** to display the View ... Fields Dialog Layout dialog box:

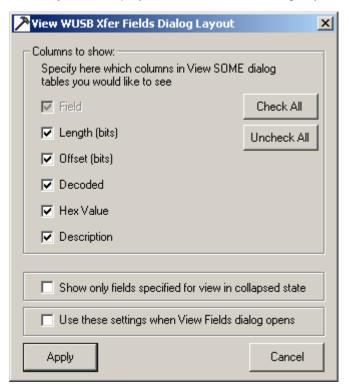

Figure 8.1 View WUSB Xfer Fields Dialog Layout Dialog Box

Step 2 To display the available columns of data, use the checkboxes for Length, Offset, Decoded, Hex Value, and Description.

You can Check All or Uncheck All.

- Step 3 To show only the fields of Collapsed mode, check Show only fields specified for view in collapsed mode.
- **Step 4** To retain settings for future viewing of Decode Request fields, check **Use these** settings when View Fields dialog opens.

USB*MobileHS* User Manual Chapter 9: Reports

# **Chapter 9: Reports**

The Report menu provides several reports to assist you in analyzing USB traffic recorded by the Analyzer.

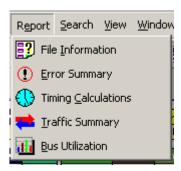

Chapter 9: Reports USB Mobile HS User Manual

## 9.1 File Information

To display a File Information report:

Select File Information under Report in the Menu Bar.
 OR

Click in the Tool Bar to display the File Information screen:

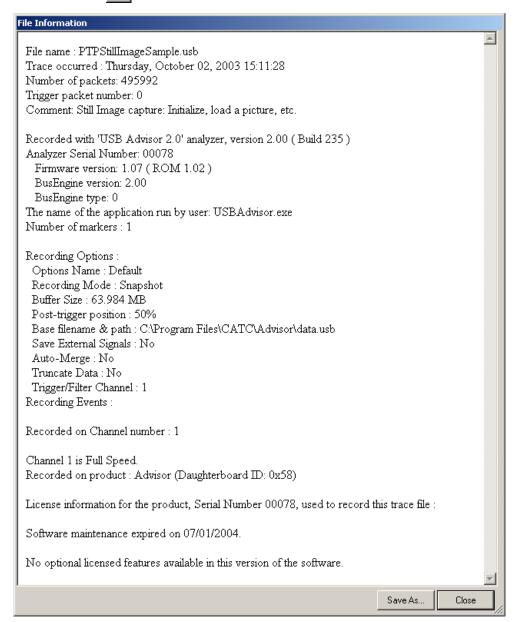

The File Information report provides information about how the recording was made, what the buffer settings were, what the trigger options were, and what version of all the Analyzer hardware was used to make the recording.

USB*MobileHS* User Manual Chapter 9: Reports

## 9.2 Error Summary

The Error Summary details all errors analyzed throughout the recording.

Select Error Summary under Report in the Menu Bar.
 OR

Click in the Tool Bar to display the Error screen below the Trace View:

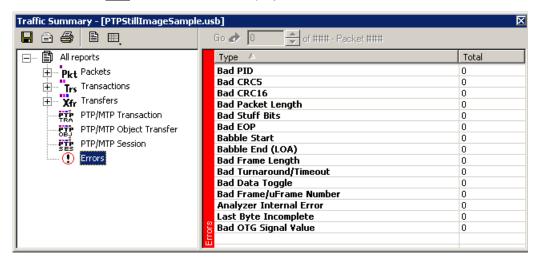

Chapter 9: Reports USB Mobile HS User Manual

# 9.3 Timing Calculations

The Timing Calculator is used to measure timing between any two packets.

 Select Reports > Timing Calculations in the Menu or click to display the Timing and Bus Usage Calculator screen:

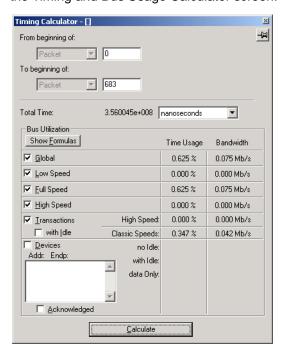

USB*MobileHS* User Manual Chapter 9: Reports

## 9.4 Traffic Summary

**Traffic Summary** summarizes the numbers and types of packets, transactions etc. that occurred in the open trace.

To run **Traffic Summary**, select **Report > Traffic Summary** or click the button marked . The program prompts you to specify a range of packets, then displays the following window:

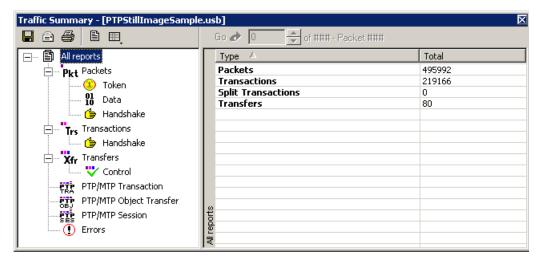

Chapter 9: Reports USB Mobile HS User Manual

## 9.5 Bus Utilization

The **Bus Utilization** window displays information on bandwidth use for the three recording channels.

To open the Bus Utilization window, select **Report > Bus Utilization** or click the button marked ... A window opens with graph areas:

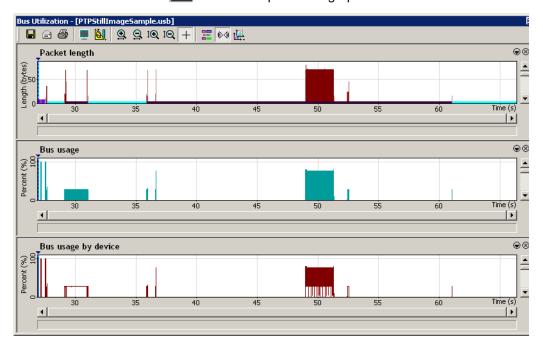

USBMobileHS User Manual Chapter 9: Reports

#### **Bus Utilization Buttons**

The Bus Utilization window has a row of buttons for changing the format of the displayed data and for exporting data:

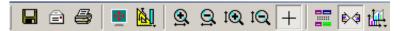

The buttons have the following functions:

R

Save As - Saves the graphs as a bitmap file (\*.bmp)

Email - Creates an email with a \*.bmp file attachment of the graphs

Print

Full Screen

View Settings - opens a sub-menu with options for formatting the display. See "Clicking the View Settings button opens a menu with options for formatting the display." below.

Horizontal zoom in

Horizontal zoom out

Vertical zoom in

Vertical zoom out

Click and Drag zoom - Click diagonally to select and zoom in on part of the graph

Select Range

**₽** 

till.

Sync and Graph areas - If two or more graphs are displayed, this button synchronizes the graphs to one another. Once synchronized, the positioning slider of one graph moves the other graphs

Graph Areas - Presents options for displaying additional graphs of data lengths, packet lengths, and percentage of bus utilized.

Chapter 9: Reports USB Mobile HS User Manual

#### View Settings Menu

Clicking the View Settings button opens a menu with options for formatting the display.

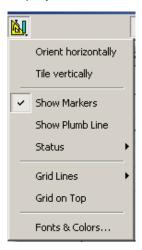

- Orient Horizontally: Changes the orientation of bus usage to horizontal.
   After selecting this option, the menu has Orient Vertically.
- Tile Vertically: Tiles the two graphs vertically (i.e., side by side). After selecting this option, the menu has Tile Horizontally.
- **Show Markers**: Places tick marks along the x axis of each graph.
- Show Plumb Line
- Status: Opens a sub-menu with the following options:
  - Bar: Displays a status bar at bottom of graph.
  - Tooltip: Causes a tooltip to appear if you position your mouse pointer over part of the graph and leave it there for a couple of seconds.
  - None: Turns off tooltips and the status bar.
- **Grid Lines**: Opens a sub-menu with the following options:
  - Both: Displays both X and Y axis gridlines
  - X Axis: Displays X axis gridlines
  - Y Axis: Display Y axis gridlines
  - None: Turns off gridlines
- Grid on Top: Moves the grid lines above the graph.

USB*MobileHS* User Manual Chapter 9: Reports

• **Fonts and Colors**: Opens a dialog box for setting the colors and fonts used in the graphs:

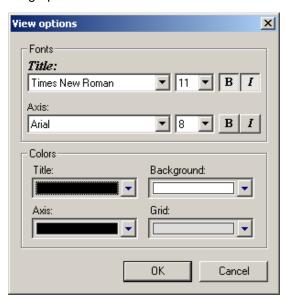

Chapter 9: Reports USB Mobile HS User Manual

### **Graph Areas Menu**

The Graph Areas menu allows you to view different information in the Bus Utilization window.

Step 1 Click the button to display the Graph Areas menu.

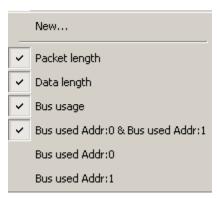

- **Step 2** Select the data to appear in the Graph Areas window.
- Step 3 To make a new graph, click New.

To change the properties in the Bus Utilizations graph:

**Step 1** In the **Graph Area**s menu, select what you want your graph to display, then click **OK**.

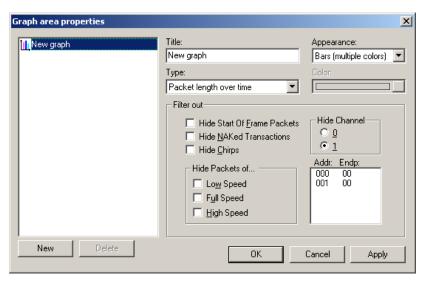

Step 2 To make a new graph, click New.

# **Chapter 10: Recording Options**

Use **Recording Options** to create and change various features that control the way information is recorded by the USB*Mobile*HS $^{TM}$  Analyzer.

To open the **Recording Options** menu:

- Select Recording Options under Setup on the Menu Bar OR
- Click on the Tool Bar.

You see the Recording Options window at the General tab:

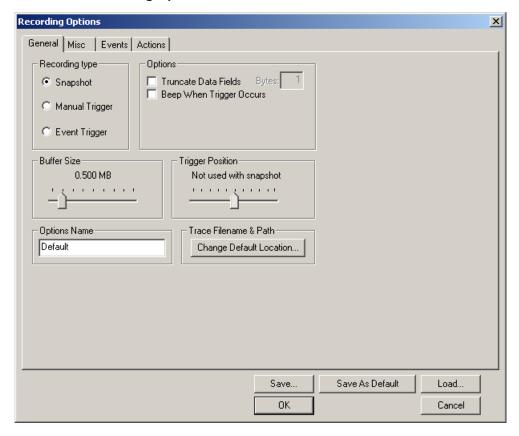

### 10.1 General Recording Options

The General Recording Options allow you to select or adjust the recording type, the buffer size, the amount of post-trigger recording, and the trace filename and path.

### **Recording Type**

The **Recording Type** box presents three options that allow you to set how USB*Mobile*HS begins and ends a recording.

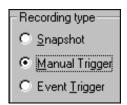

The options are: Snapshot, Manual Trigger, and Event Trigger.

#### Snapshot

A Snapshot is a fixed-length recording whose size is determined by the Buffer Size box in the Recording Options dialog.

Recording begins when **E** is clicked and ends when the buffer is full.

You can stop recording by clicking the words Stop button.

### Manual Trigger

A Manual Trigger is a recording whose trigger point is caused by pressing the trigger button on the front panel.

Recording begins when you click on the Tool Bar. Recording continues in a circular manner within the limits set by the buffer size.

Recording ends when <u>u</u> is clicked on the Tool Bar or after post-trigger memory has been filled following depression of the trigger button on the front panel.

### **Event Trigger**

Recording begins when you click E on the Tool Bar.

Recording continues in a circular manner within the limits set by the buffer size until an event is detected that meets the Trigger conditions specified in the Triggering Options and the defined amount of data has been recorded after the Trigger Event.

### **Options**

**Truncate Data Fields** allows data fields to be truncated during recording to save Analyzer memory and allow recording of more packets. Enter a minimum data length value in the Bytes box. USB*Mobile*HS truncates the data to the stated value or slightly larger.

Note: Truncation of data may cause incorrect transaction or transfer decoding.

**Beep When Trigger Occurs** causes the computer connected to the USB*Mobile*HS to beep three times when a trigger condition is first detected.

#### **Buffer Size**

You can adjust the size of the recording buffer from 0.4 megabytes to 64 megabytes.

The **Recording type** option determines how this buffer is used. Although there are 64 megabytes of physical memory in the Analyzer, the efficiency of the recording is about a 2:1 ratio of physical memory to actual USB traffic. Shorter USB packets yield a slightly less efficient recording. The non-traffic portion of physical memory is utilized for control and timing information.

**Note:** The scale is not linear and affords more granularity in the smaller buffer sizes.

### Trigger Position

You can adjust the amount of recording to be done post-Trigger or select where you want the Trigger located within the defined buffer. You can adjust the Triggering Position between 1 and 99% post-Trigger. **Trigger Position** is available only when **Manual Trigger** or **Event Trigger** is selected as **Recording type**.

As an example, if the buffer size is set to 16MB, then for the following Trigger Position settings, the amount of pre- and post-Trigger data is:

- 95% post-triggering: 0.8MB pre-trigger, 15.2MB post-trigger
- 75% post-triggering: 4MB pre-trigger, 12MB post-trigger
- 50% post-triggering: 8MB pre-trigger, 8MB post-trigger
- 25% post-triggering: 12MB pre-trigger, 4MB post-trigger
- 5% post-triggering: 15.2MB pre-trigger, 0.8MB post-trigger

**Note:** When a Trigger occurs, recording continues until the post-Trigger amount of the buffer is filled or when **Stop** is selected.

### **Options Name**

The **Options Name** is a descriptive label of the current Recording Options settings. Options Names are associated with files that have a **.rec** suffix.

The default option name is **default**. Default preserves the current Recording Options settings.

The purpose of the **Options Name** box is to give you a place to preserve different Recording Options that you use on a recurrent basis. For example, if you use two or three different Recording Options configurations, you can save these configurations and load them the next time they are needed.

Because Options Names are descriptive labels and not file names, you can enter in any text you like into the box. Your labels can be very descriptive such as "Trigger on High Speed traffic when CRC errors occur."

### **Creating a New Recording Options File**

To create a new Recording Options name:

- Step 1 Enter a comment for the new file in the Options Name field.
- Step 2 Click Save.

You see the Save As window.

- Step 3 Specify a filename (\*.rec)
- Step 4 Click Save.

### **Loading a Recording Options File**

To load a Recording Options name:

- Step 1 Click Load to display the Open window.
- **Step 2** From the list of **.rec** files, select the one that represents your Options Name. The options settings for that name then display.

### Trace File Name & Path

**Trace File Name & Path** opens a **Save As** dialog box for saving your trace file. The default recording file name is **data.usb** for Low, Full, and High Speed recordings.

Click Trace File Name & Path.

You see a **Save As** window in which to enter the recording file name \*.usb for all subsequent recordings.

### 10.2 Recording Speed

The **Misc** tab settings allow you to set the speed of traffic and to configure the Analyzer to record On-The-Go traffic.

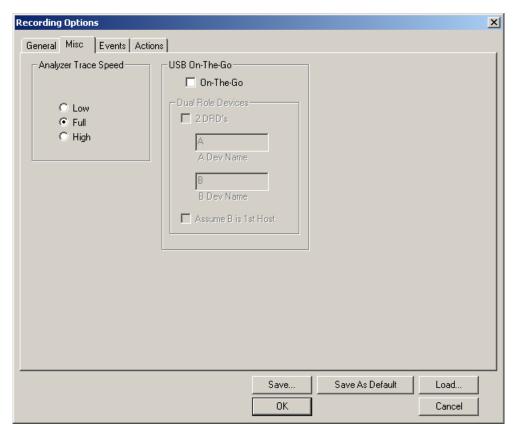

- On the Go: Check this if you are tracing an On the Go device. This allows session request protocol detection.
- Dual Role Devices:
  - 2DRD: If both devices are Dual-Role devices, check this box to enable Host Negotiation Protocol (HNP) detection.
  - A Dev Name: Enter a name of your choice to refer to the device that receives the mini-a plug.
  - B Dev Name: Enter a name for the device that receives the mini-b plug.
- Assume B is 1st Host: Check this box if your scenario is one where the B
  device is acting as host when the trace is started. If the trace incorrectly
  identifies the wrong host, you can change it when viewing it by clicking on the
  host field of a packet and selecting a switch to the other host ID.

### 10.3 Events Recording Options

The Event triggering and filtering options allow you to set specific parameters for each Event Group. When an Event Group is selected, a field appears that allows you to select specific conditions within the corresponding Event Group. As details are selected, other Event Group details may become "grayed out" because of limited hardware resources in the Analyzer. Information about the resources available is displayed below the Event Group details. When a detail is grayed out, it is inactive and cannot be selected. If an Event Group remains inactive, the current version of the application or BusEngine™ does not support it.

 Click the Events tab on the Recording Options screen to display the Event Groups window:

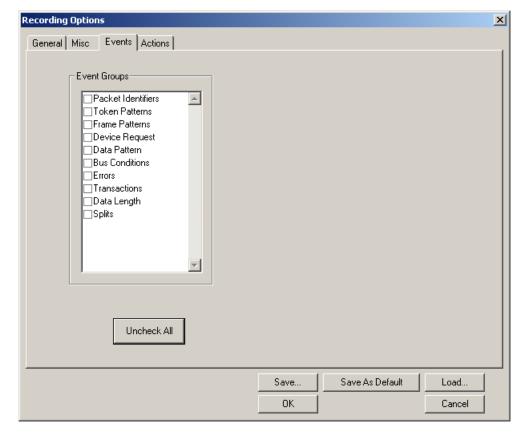

#### **Packet Identifiers**

 Select Packet Identifiers under Event Groups to display the Packet Identifiers window:

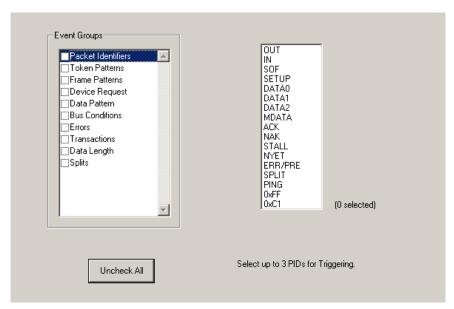

The Packet Identifier (PID) field lists the available packet types. Select up to three packet types to use as a Recording Trigger.

#### **Token Patterns**

 Select Token Patterns under Event Groups to display the Token Patterns window:

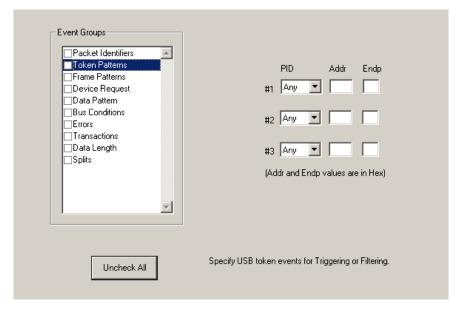

Specify up to three combinations of Address/Endpoint with any of the token PIDs. They can be triggered on or filtered in/out.

#### **Frame Patterns**

 Select Frame Patterns under Event Groups to display the Frame Patterns window:

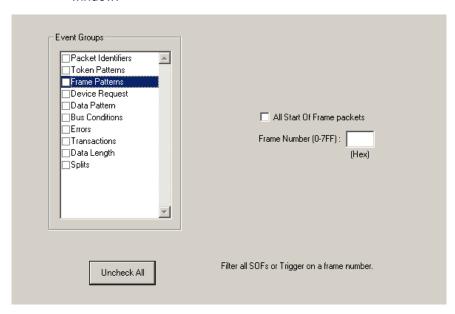

Identify frame patterns you want either to filter out of a Trace View or to use as a Trigger. You can select either **All Start of Frame packets** (SOF) to be filtered out or specify the **Frame Number** of a frame to trigger on.

### **Device Requests**

 Select Device Requests under Event Groups to display the Device Requests window:

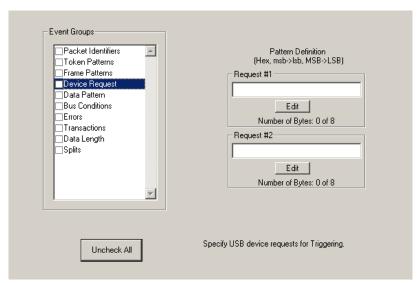

You can select one or two Device Requests for triggering or filtering.

#### **Data Pattern**

 Select Data Pattern under Event Groups to display the Data Pattern window:

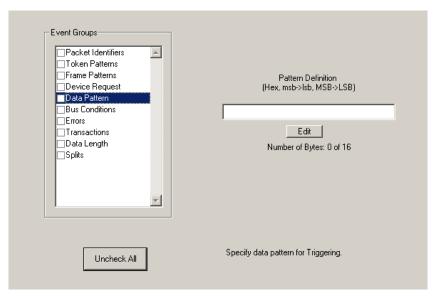

Enter a Data Pattern to be triggered upon or click **Edit** to open a pattern editor and enter data on a bit-by-bit basis.

Step 1 Press the Edit button. to display a Bit-by-Bit window:

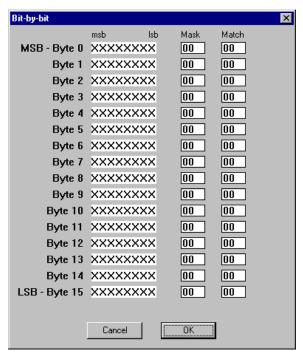

**Step 2** Click your mouse on the bits within each byte that you wish to edit and enter in the appropriate text.

The Mask and Match fields change to reflect your changes.

#### **Bus Conditions**

 Select Data Pattern under Event Groups to display the Bus Conditions window:

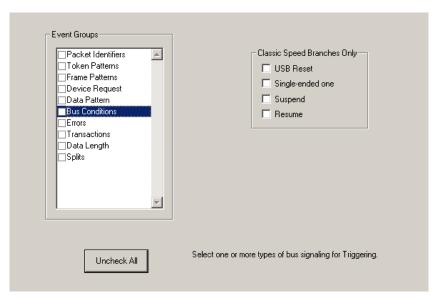

Use any combination of the listed errors as a Trigger.

### **Errors**

• Select Errors under Event Groups to display the Errors window:

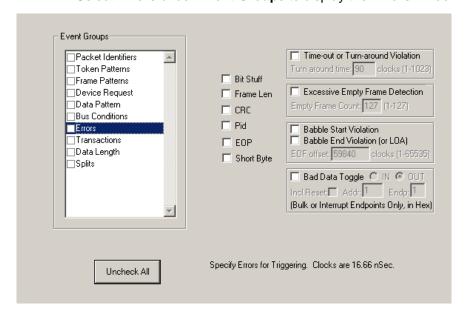

Use any combination of the listed errors as a Trigger.

- Bit Stuffing, Frame-Length, CRC, Pid, EOP, Short Byte checkboxes Select one or more of these errors to set these as the basis for triggering or filtering. A Short Byte is a condition where EOP begins on a non-byte boundary.
- **<u>Time-out Violation</u>** Select this checkbox and then enter in the Turn-around time in the text box. This value tells the Analyzer how much time should elapse before triggering/filtering. Clocks are 60 MHz (with a resolution of 16.66 ns).
- Excessive Empty Frame Detection Select this option and enter the empty frame count in the text box. This value tells the Analyzer how many frames should elapse before triggering/filtering.
- <u>Babble Start Violation</u> Select this checkbox to trigger or filter whenever the start of a packet occurs too late in a Frame.
- Babble <u>End Violation (or LOA)</u> Select this to trigger/filter when the end of a
  packet occurs too late in a Frame. Enter a value in the <u>EOF offset</u> box from 1
  to 65,535 clocks to indicate the size of the offset from start of previous SOF.
- Bad <u>Data Toggle</u> Select this checkbox to trigger or filter whenever a Data0, Data1, Data2 toggle violation occurs.
- Select IN or OUT if you only want triggering/filtering to occur only on IN or OUT transactions.
- Check Incl Reset if you want the first toggle value after a reset to be considered "good" regardless of the value prior to that reset. If Unchecked, toggle state is assumed to be preserved through the reset.
- Select Addr and/or Endp to select Token Addresses and/or Endpoints.

### **Transactions**

 Select Transactions under Event Groups to display the Transactions window:

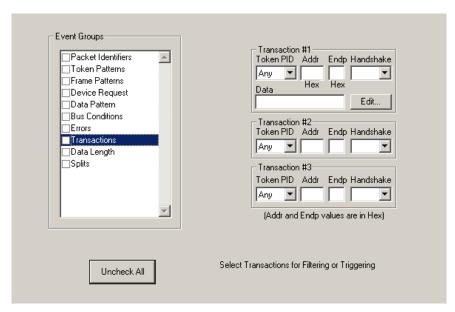

Use any combination of the listed errors as a Trigger.

### **Data Length**

 Select Data Length under Event Groups to display the Data Length window:

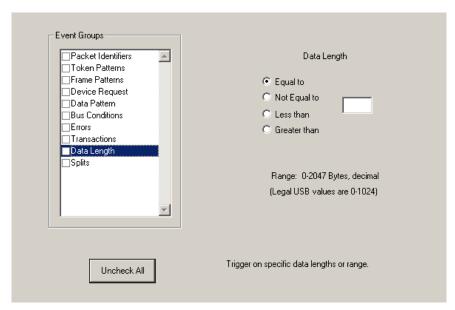

To trigger on data length, enter a value between 0 and 1024 in the box marked **Data Length**.

### **Splits**

• Select **Splits** under **Event Groups** to display the following window.

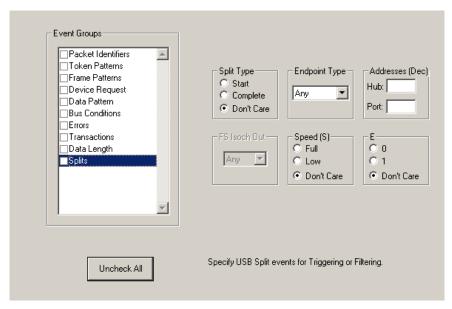

To trigger on splits, select a split type, and endpoint type, and an address. You can also select FS Isoch Out when you select the Isoch endpoint type.

### **10.4 Actions Recording Options**

The **Actions** screen serves as a means of setting Triggers, Filters (In or Out), and Counts for the events selected in the Events window.

### **Actions Window Layout**

The Actions window divides into three sections: left, center, and right.

The left section displays buttons for the events selected in the **Events** window. Events buttons tell USB*Mobile*HS what it should look for during a recording. The number of Event buttons displayed depends on the number of Events selected in the Events window. If no Events were selected, no Event buttons are displayed.

The right side of the window displays a pair of counters called **Count1** and **Count2**. Counters provide a way for setting triggers based on a passage of a certain number of events. When an event is linked to a counter, the counter appears below the event on the left side of the screen.

The right section displays three Action buttons: **Trigger**, **Filter Out**, and **Restart**. Action buttons controls USB*Mobile*HS's response to Event conditions. For example, if an Error button is linked to a Trigger button, the Action button tells USB*Mobile*HS to trigger when the error condition occurs.

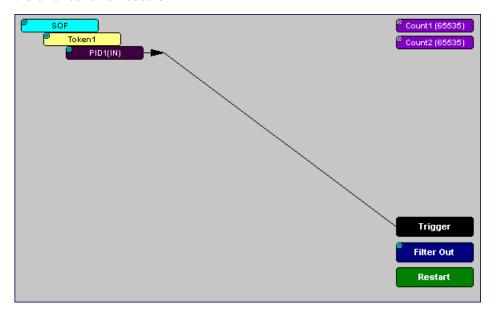

The lines that join the different buttons indicate the links between Actions and Events.

### 10.5 Connecting Events to Actions

To create or edit links between Event buttons, Counters, and Action buttons, you click an Event button and then click a Counter or Action. By clicking an Event, an arrow connects the Event button to the cursor. When you click a Counter or Action button, the arrow becomes anchored to the selected button.

To make an event association:

- **Step 1** Select one or more Events from the Events window.
- Step 2 Open the Actions window.
- **Step 3** Click the left mouse button on an Event button such as **Errors**.

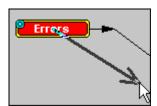

The elastic arrow appears.

**Step 4** Point your mouse at the desired Action button.

The elastic arrow moves with the mouse pointer.

**Step 5** With the pointer over an Actions button, click again the left mouse button again. The arrow is anchored to the Action button. replaced with a black line connecting the Event button to the Action button.

### **10.6 Connecting Counters to Events**

The right side of the Actions window contains two Counter buttons marked **Count1** and **Count2**.

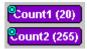

These counters provide a way of triggering after a number of events have passed, such as "Trigger after the 20th IN packet."

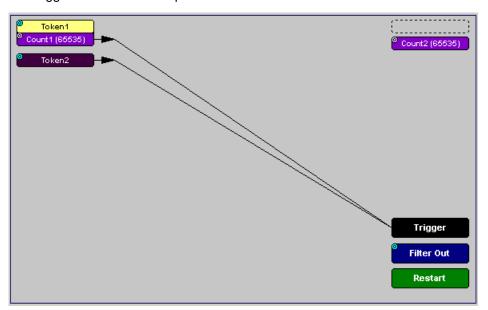

When an event is linked to a counter, the counter appears under that event on the left side of the Actions window. Counters have blue dots in their top left corner that provide access to pop-up menus. The menus provide the means of setting the counter value. The counter can be set between 1 and 65,535.

To connect an event to a counter:

Step 1 Open the Event window and select an Event.An Event button appears in the Actions window.

Step 2 Open the Actions window.

The window displays an Event button that is connected to the Trigger button on the right via a line.

Step 3 Click the Event button.

An arrow connects the Event button to the mouse pointer.

**Step 4** Click one of the two counters.

The Event automatically connects to the Counter button and then connects to the Trigger button.

Step 5 Click the blue dot in top left corner of your selected counter.

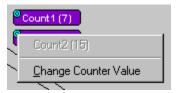

A pop-up menu opens to allow you to configure the counter.

#### Step 6 Choose Change Counter Value.

The Input Counter Value dialog box opens.

Step 7 Set the counter to a value, then click OK.

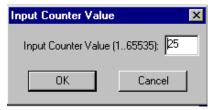

The dialog box closes, and the Counter button displays your selection.

#### **Setting Multiple Conditions with Counters**

You can create multiple event conditions by linking two counters to two or more events.

**Linking Two Events to Two or More Counters** - If an Event is linked to **Count1** and a second event is linked to **Count2**, it creates an OR statement. This statement reads "Trigger when Count1 OR Count2 has reached their specified values."

This example reads "Trigger when Count1 has counted nine Out packets or Count2 has counted nine In packets."

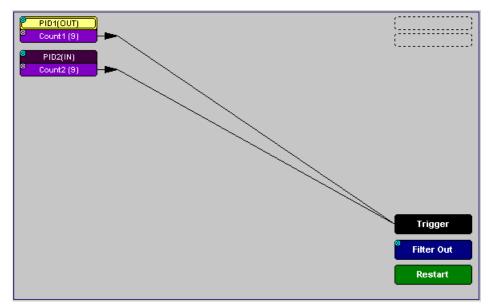

### **10.7 Using Action Buttons**

The right section of the Actions window displays three Action buttons labeled **Trigger**, **Filter Out/In**, and **Restart**.

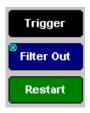

### **Trigger**

The **Trigger** button enables event triggering.

#### Restart

**Restart** causes counters to restart counting when a certain event occurs. When Restart is used, the screen has at least two links: one between an Event and the Restart button, and a second between an Event, Counter and an Action button.

The screenshot below gives an example. The screen below reads "Look for IN and Out packets. When 10 OUT packets, trigger. However, if an IN packet occurs during the count, restart the count."

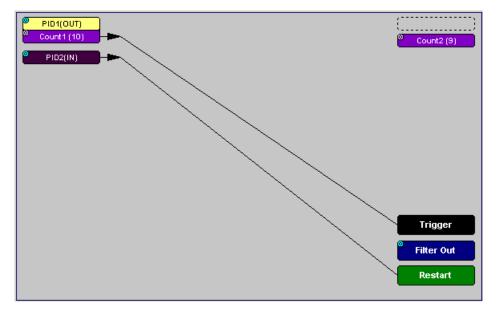

### Filter Out/In

The **Filter In/Out** button causes events to be filtered in or out of the recording. **Filter Out/In** toggles between:

- Filter In records ONLY those packets related to the specified event.
- Filter Out records all packets EXCEPT those related to the specified event.

**Note:** Only events from the Token, Frame Event, Device Request, and Transaction Groups can be used to filter a recording.

To filter in or out Token, Frame Event, Device Request, and/or Transaction Group events from a recording,

Step 1 Click the blue dot on Filter Out. (Note: the button may say Filter In depending on the last action specified.)

You see the Filter Polarity menu:

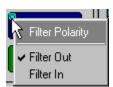

Step 2 Select Filter In.

The button changes to read Filter In.

### 10.8 Saving Recording Options

To complete your Recording Options settings, use the features at the bottom of the **Recording Options** screen. These features remain the same no matter which of the three Recording Options screens you are working in.

- Click Save to save the currently specified Recording Options for use in future recording sessions. Any file name can be specified, though use of the .rec is recommended; if no extension is specified, .rec is added by default.
- Click Load to load a previously saved \*.rec file, thus restoring a previous set
  of Recording Options.
- The Save as Default function is equivalent to the Save function, specifying
  the file name default.rec. Whenever you start up the Analyzer, it
  automatically loads the default.rec file if one exists.
- Click **OK** to apply any changes and close this dialog box.
- Click Cancel to cancel any immediate changes you have made and exit the Recording Options menu.

### 10.9 Recording Bus Data

**Note:** If you have inserted any event triggers, be sure to select **Event Trigger** under the General tab in the Recording Options dialog box.

To start recording USB traffic after the appropriate Recording Options have been set:

Step 1 Select Start under Record on the Menu Bar.

OR

Click en on the Tool Bar.

Your recording session can continue until it has finished naturally,

or you may need to stop manually by clicking on the Tool Bar, depending on how you set the Recording Options.

To manually stop recording:

Step 1 Select Stop under Record on the Menu Bar.

OR

Click on the Tool Bar.

Click again during the uploading to upload only a portion of the recorded memory.

**Note:** The manual Stop Recording feature is primarily of use when recording low-speed traffic, which can take a long time to fill the recording buffer.

When the recording session is finished, the bus traffic is saved to the hard drive as a file named **data.usb** or whatever name you assign as the default filename.

To save a current recording for future reference:

Step 1 Select Save As under File on the Menu Bar.

OR

Click on the Tool Bar.

You see the standard Save As screen.

**Step 2** Give the recording a unique name and save it to the appropriate directory.

USBMobileHS User Manual Chapter 11: Updates

# **Chapter 11: Updates**

From time to time as modifications are made to the USB*Mobile*HS<sup>™</sup> Hi-Speed USB Analyzer, it is necessary to update the Analyzer for optimal performance.

### 11.1 Software, Driver, and BusEngine Revisions

The **Readme.txt** file on the first installation disk and in the installed directory gives last-minute updates about the current release.

Once the Analyzer has completed the self diagnostics and is connected to the PC, you can check the latest revision of the software and BusEngine™ by selecting **About USB***Mobile*HS... from the **Help** menu.

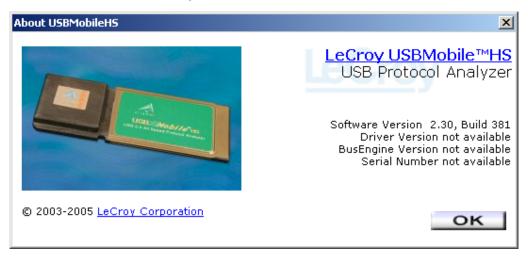

About USBMobileHS details revisions of the following software and hardware:

- USBMobileHS Software Version
- USBMobileHS Driver Version
- BusEngine Version
- Unit Serial Number

**Note:** When contacting LeCroy for technical support, please have available all the revisions reported in the **About USB USB***Mobile*HS window.

Chapter 11: Updates USB Mobile HS User Manual

### 11.2 Software Updates

When a new software release is available, it is posted on the Support page of the LeCroy website at **www.lecroy.com/support.html**.

To update the software:

- **Step 1** In the **About USB***Mobile*HS screen, verify which version of USB*Mobile*HS Software you are currently running.
- **Step 2** Find the latest released software version on the LeCroy website under **Support**.

If you are running the latest version of the software, no further action is needed.

If you are **not** running the latest version, continue to Step 3.

- **Step 3** Download the Zip files from the website.
- **Step 4** Unzip the files into your choice of directory.
- Step 5 Click Start, then Run, and browse to where you unzipped the files.
- Step 6 Select the program named Setup and click Open.
- **Step 7** Click **OK** to run the Setup and begin the installation.
- **Step 8** Follow the on-screen instructions to complete the installation.
- **Step 9** Read the Readme file for important information on changes in the release.

### 11.3 BusEngine and Driver Updates

The Bus Engine and driver updates are done automatically during software installation. No user interaction is necessary or possible.

# **Appendix A: Legacy Script Decoding**

Earlier LeCroy USB Analyzers used .REQ and .DSC script files to decode class and vendor requests.

- .REQ stands for Requests.
- .DSC stands for Descriptors.

This method uses fixed definitional structures.

For legacy script decoding, LeCroy provides **.req** files for the following requests and classes:

- Standard Requests (standard.req)
- Hub Class (hub.req)
- HID Class (hid.req)
- Printer Class (printer.req)
- Communications Class (communication.req)
- Audio Class (audio.req)
- Bluetooth USB HCI commands and events (bluetooth.req)
- Vendor Request definition file (vendor.req)

Note: .req files are no longer used in LeCroy USB Analyzers. In addition, .req files are not compatible with the UWBTracer application.

The new script decoding for LeCroy USB Analyzers uses Script Decoder version .dec files.

.dec files are compatible with the UWBTracer application. It is highly recommended that you use the new Script Decoder mechanism.

For information about .dec files and the new script decoding, see "Class and Vendor Definition Files" on page 75.

If you must add your own .req file for a Class or Vendor Request, do the following:

**Step 1** Use the **Notepad** application to create and edit your own Request Definition file (for example, **my\_vendor\_commands.req**).

**Note:** To learn to write such a file, review the Request (**.req**) files provided by LeCroy.

- Step 2 Add the name of your Request file to the request.lst file.
- **Step 3** Click **Setup**. The decoding menu in the Class/Vendor List appears.

# **Appendix B: China Restriction of Hazardous Substances Table**

The following tables are supplied in compliance with China's Restriction of Hazardous Substances (China RoHS) requirements:

|                  | 有毒有害物质和元素  |                 |                |                     |                   |              |
|------------------|------------|-----------------|----------------|---------------------|-------------------|--------------|
|                  | 铅          | 汞               | 镉              | 六价铬                 | 多溴联苯              | 多溴二苯醚        |
| 部件名称             | (Pb)       | (Hg)            | (Cd)           | (Cr <sup>6+</sup> ) | (PBB)             | (PBDE)       |
| PCBAs            | X          | 0               | X              | X                   | X                 | X            |
| 机械硬件             | 0          | 0               | X              | 0                   | 0                 | 0            |
| 金属片              | 0          | 0               | X              | 0                   | 0                 | 0            |
| 塑料部件             | 0          | 0               | 0              | 0                   | X                 | X            |
| 电源               | X          | X               | X              | 0                   | X                 | X            |
| 电源线              | X          | 0               | X              | 0                   | X                 | X            |
| 保护外壳(如有)         | 0          | 0               | 0              | 0                   | X                 | X            |
| 电缆组件(如有)         | X          | 0               | X              | 0                   | X                 | X            |
| 风扇(如有)           | X          | 0               | X              | 0                   | X                 | X            |
| 交流滤波器和熔丝组件(如有)   | X          | 0               | X              | 0                   | 0                 | 0            |
| 外部电源(如有)         | X          | X               | X              | 0                   | X                 | X            |
| 探头(如有)           | X          | 0               | X              | 0                   | X                 | X            |
| O: 表明该有毒有害物质在该部( | <br>件所有均质本 | <br> <br> 掛中的含量 | <br>均在 SJ/T11: | <br>363-2006 标准规    | <br> <br> 定的限量要求之 | <u> </u><br> |

X:表明该有毒有害物质至少在该部件的某一均质材料中的含量超过 SJ/T11363-2006标准规定的限量要求。

EFUP (对环境友好的使用时间) 使用条件:参阅本手册"规范"部分规定的环境条件。

|                                  | Toxic or Hazardous Substances and Elements |         |         |                     |                |                 |
|----------------------------------|--------------------------------------------|---------|---------|---------------------|----------------|-----------------|
|                                  |                                            |         |         | Hexavalent          | Polybrominated | Polybrominated  |
|                                  | Lead                                       | Mercury | Cadmium | Chromium            | Biphenyls      | Diphenyl Ethers |
| Part Name                        | (Pb)                                       | (Hg)    | (Cd)    | (Cr <sup>6+</sup> ) | (PBB)          | (PBDE)          |
|                                  |                                            |         |         |                     |                |                 |
| PCBAs                            | X                                          | 0       | X       | X                   | X              | X               |
| Mechanical Hardware              | O                                          | О       | X       | О                   | О              | О               |
| Sheet Metal                      | O                                          | О       | X       | О                   | 0              | 0               |
| Plastic Parts                    | O                                          | 0       | О       | О                   | X              | X               |
| Power Supply                     | X                                          | X       | X       | О                   | X              | X               |
| Power Cord                       | X                                          | 0       | X       | О                   | X              | X               |
|                                  |                                            |         |         |                     |                |                 |
| Protective Case (if present)     | О                                          | О       | О       | О                   | X              | X               |
| Cable Assemblies (if present)    | X                                          | О       | X       | О                   | X              | X               |
| Fans (if present)                | X                                          | 0       | X       | О                   | X              | X               |
| AC Filter/Fuse Assy (if present) | X                                          | 0       | X       | О                   | 0              | 0               |
| Ext Power Supply (if present)    | X                                          | X       | X       | 0                   | X              | X               |
| Probes (if present)              | X                                          | 0       | X       | 0                   | X              | X               |
|                                  |                                            |         |         |                     |                |                 |

O: Indicates that this toxic or hazardous substance contained in all of the homogeneous materials for this part is below the limit requirement specified in SJ/T11363-2006.

EFUP (Environmental Friendly Use Period) Use Conditions: refer to the environmental conditions stated in the specifications section of this Manual.

X: Indicates that this toxic or hazardous substance contained in at least one of the homogenous materials used for this part is above the limit requirement specified in SJ/T11363-2006.

USB*MobileHS* User Manual How to Contact LeCroy

# **How to Contact LeCroy**

| Type of Service            | Contact                                                                 |                  |
|----------------------------|-------------------------------------------------------------------------|------------------|
| Call for technical support | US and Canada:                                                          | 1 (800) 909-2282 |
|                            | Worldwide:                                                              | 1 (408) 727-6600 |
| Fax your questions         | Worldwide:                                                              | 1 (408) 727-6622 |
| Write a letter             | LeCroy<br>Customer Support<br>3385 Scott Blvd.<br>Santa Clara, CA 95054 |                  |
| Send e-mail                | support@catc.com                                                        |                  |
| Visit LeCroy's web site    | http://www.lecroy.com/                                                  |                  |

# **Limited Hardware Warranty**

So long as you or your authorized representative ("you" or "your"), fully complete and return the registration card provided with the applicable hardware product or peripheral hardware products (each a "Product") within fifteen days of the date of receipt from LeCroy or one of its authorized representatives, LeCroy warrants

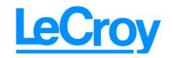

that the Product will be free from defects in materials and workmanship for a period of three years (the "Warranty Period"). You may also complete your registration form via the internet by visiting http://www.catc.com/support/register/. The Warranty Period commences on the earlier of the date of delivery by LeCroy of a Product to a common carrier for shipment to you or to LeCroy's authorized representative from whom you purchase the Product.

### What this Warranty Does Not Cover

This warranty does not cover damage due to external causes including accident, damage during shipment after delivery to a common carrier by LeCroy, abuse, misuse, problems with electrical power, including power surges and outages, servicing not authorized by LeCroy, usage or operation not in accordance with Product instructions, failure to perform required preventive maintenance, software related problems (whether or not provided by LeCroy), problems caused by use of accessories, parts or components not supplied by LeCroy, Products that have been modified or altered by someone other than LeCroy, Products with missing or altered service tags or serial numbers, and Products for which LeCroy has not received payment in full.

### **Coverage During Warranty Period**

During the Warranty Period, LeCroy or its authorized representatives will repair or replace Products, at LeCroy's sole discretion, covered under this limited warranty that are returned directly to LeCroy's facility or through LeCroy's authorized representatives.

### **How to Obtain Warranty Service**

To request warranty service, you must complete and return the registration card or register via the internet within the fifteen day period described above and report your covered warranty claim by contacting LeCroy Technical Support or its authorized representative.

You can reach LeCroy Technical Support at 800-909-7112 or via email at support@catc.com. You may also refer to the LeCroy website at http://www.lecroy.com for more information on how to contact an authorized representative in your region. If warranty service is required, LeCroy or its authorized representative will issue a Return Material Authorization Number. You must ship the Product back to LeCroy or its authorized representative, in its original or equivalent packaging, prepay shipping charges, and insure the shipment or accept the risk of loss or damage during shipment. LeCroy must receive the Product prior to expiration of the Warranty Period for the repair(s) to be covered. LeCroy or its authorized representative will thereafter ship the repaired or replacement Product to you freight prepaid by LeCroy if you are located in the continental United States. Shipments made outside the continental United States will be sent freight collect.

Please remove any peripheral accessories or parts before you ship the Product. LeCroy does not accept liability for lost or damaged peripheral accessories, data or software.

LeCroy owns all parts removed from Products it repairs. LeCroy may use new and/or reconditioned parts, at its sole discretion, made by various manufacturers in performing warranty repairs. If LeCroy repairs or replaces a Product, the Warranty Period for the Product is not extended.

If LeCroy evaluates and determines there is "no trouble found" in any Product returned or that the returned Product is not eligible for warranty coverage, LeCroy will inform you of its determination. If you thereafter request LeCroy to repair the Product, such labor and service shall be performed under the terms and conditions of LeCroy's then current repair policy. If you chose not to have the Product repaired by LeCroy, you agree to pay LeCroy for the cost to return the Product to you and that LeCroy may require payment in advance of shipment.

#### **General Provisions**

THIS LIMITED WARRANTY GIVES YOU SPECIFIC LEGAL RIGHTS. YOU MAY HAVE ADDITIONAL RIGHTS THAT VARY BY JURISDICTION. LECROY'S RESPONSIBILITY FOR DEFECTS IN MATERIALS AND WORKMANSHIP IS LIMITED TO REPAIR AND REPLACEMENT AS SET FORTH IN THIS LIMITED WARRANTY STATEMENT. EXCEPT AS EXPRESSLY STATED IN THIS WARRANTY STATEMENT, LECROY DISCLAIMS ALL EXPRESS AND IMPLIED WARRANTIES FOR ANY PRODUCT INCLUDING, BUT NOT LIMITED TO, ANY IMPLIED WARRANTIES OF AND CONDITIONS OF MERCHANTABILITY AND FITNESS FOR A PARTICULAR PURPOSE, AND ANY WARRANTIES THAT MAY ARISE FROM ANY COURSE OF DEALING, COURSE OF PERFORMANCE OR TRADE USAGE. SOME JURISDICTIONS MAY NOT ALLOW LIMITATIONS ON HOW LONG AN IMPLIED WARRANTY LASTS, SO THE PRECEDING LIMITATION MAY NOT APPLY TO YOU.

LECROY DOES NOT ACCEPT LIABILITY BEYOND THE REMEDIES SET FORTH IN THIS LIMITED WARRANTY STATEMENT OR FOR INCIDENTAL OR CONSEQUENTIAL DAMAGES INCLUDING, WITHOUT LIMITATION, ANY LIABILITY FOR THIRD PARTY CLAIMS AGAINST YOU FOR DAMAGES, PRODUCTS NOT BEING AVAILABLE FOR USE, OR FOR LOST DATA OR SOFTWARE. LECROY'S LIABILITY TO YOU MAY NOT EXCEED THE AMOUNT YOU PAID FOR THE PRODUCT THAT IS THE SUBJECT OF A CLAIM. SOME JURISDICTIONS DO NOT ALLOW THE EXCLUSION OR LIMITATION OF INCIDENTAL OR CONSEQUENTIAL DAMAGES, SO THE PRECEDING EXCLUSION OR LIMITATION MAY NOT APPLY TO YOU.

The limited warranty on a Product may be transferred for the remaining term if the then current owner transfers ownership of the Product and notifies LeCroy of the transfer. You may notify LeCroy of the transfer by writing to Technical Support at LeCroy, 3385 Scott Blvd., Santa Clara, CA 95054 USA or by email at: support@catc.com. Please include the transferring owner's name and address, the name and address of the new owner, the date of transfer, and the Product serial number.

USB*MobileHS* User Manual Index

# Index

| Symbols  .dec files 75 .dsc files 125 .rec files 105, 121 .req files 125  Numerics                                                                                                    | architecture system 8 Assume B is 1st Host checkbox 107 ATM Networking Control Model .dec file 75 Audio Class .dec file 75 Audio Class decoding 2.0 75 audio.req file 125 Auto-Run program 11                                                                                                    |
|----------------------------------------------------------------------------------------------------|----------------------------------------------------------------------------------------------------|
| 2DRD checkbox 107                                                                                                    | В                                                                                                    |
| 2-stage SOF Hiding option 66                                                                                                    | B                                                                                                    |
| A Dev Name checkbox 107 A-B cables 7 About USBMobileHS     command 12, 123     window 12, 123 Abstract Control Model .dec file 75 action     Filter 121     Restart 120     Trigger 120 actions     buttons 116, 120     events 116     linking to events 117     recording options 116 Actions screen 116 Add New Hardware Wizard window 12 Addr & Endp search 58 Addr checkbox 113 Addr field 79 alert     beep 104 All Markers dialog 54 All Start of Frame packets checkbox 110 Allow any Toggle value after Bus Reset option 66 application     startup 17 | B Dev Name checkbox 107 Babble End Violation error 113 Babble Start Violation error 113 Bad Data Toggle error 113 Beep When Trigger Occurs command 104 Bit Order option 37 Bit Order section 71 Bit Stuffing error 113 Bit-by-Bit window 111 bits 34 blue dot 119 bluetooth.req file 125 browser 8 BT .dec file 78 Buffer Size box 104, 105 Bulk/Int Transfer field 81 bus usage 67 Bus Conditions event group 112 menu 59 shortcuts 29 bus data recording 122 Bus Engine updates 124 Bus Utilization buttons 99 option 67 report 98 window 99 |
|                                                                                                    | window 99                                                                                                    |

Index USB Mobile HS User Manual

| BusEngine                                      | Color section 69                                 |
|------------------------------------------------|--------------------------------------------------|
| updates 123                                    | Color/Format/Hiding tab 68                       |
| buttons                                        | colors                                           |
| actions 116, 120                               | Display Options 69                               |
| Bus Utilization 99                             | comment field 52                                 |
| navigator 50                                   | comments                                         |
| toolbars 23                                    | editing 52                                       |
| Bytes box 104                                  | Comments attribute 52                            |
| Bytes menu 58                                  | Communication Device Subclass/EEM .dec file 75   |
|                                                | communication.req file 125                       |
| •                                              | Communications and CDC Control .dec file 75      |
| C                                              | Communications Device Class (CDC) Data 77        |
| Cable Based Association Framework .dec file 78 | Communications Device Class (CDC) Data .dec file |
| cables                                         | 77                                               |
| connection 13                                  | Compare Endpoint Data command 18                 |
| length 11                                      | compatibility 9                                  |
| CAPI Control Model .dec file 75                | complex search 62                                |
| CATC Trace 4                                   | components 7                                     |
| set marker 32                                  | physical 5                                       |
| software 1                                     | configuration 8                                  |
| Change Counter Value command 119               | Configuration Name option 67                     |
| Channel                                        | connecting                                       |
| search 61                                      | counters to events 118                           |
| chirps                                         | events to actions 117                            |
| hiding 38                                      | connections 8                                    |
| class definition files 75, 125                 | connectors 9, 13                                 |
| Class Request                                  | Continue option 25                               |
| decode 90                                      | Control Transfer 88                              |
| Class request, decode 90                       | Control Transfer field 88                        |
| Class/Vendor decoding 79                       | convert.usb file 17                              |
| Class/Vendor Decoding field 79                 | Counter button 118                               |
| Class/Vendor Decoding Groups menu 80           | Counters                                         |
| Class/Vendor Endpoint Decoding                 | changing values 119                              |
| field 81                                       | counters 2, 116                                  |
| menu 82                                        | connect to events 118                            |
| Class/Vendor endpoint RPipes decoding 85, 87   | setting multiple conditions 119                  |
| classes 125                                    | counting                                         |
| Clear Marker command 33                        | restart 120                                      |
| clearing                                       | CRC error 113                                    |
| marker 33                                      | Custom                                           |
| clock                                          | colors 69                                        |
| speed 8                                        | tab 70                                           |
| collapse                                       | Customize                                        |
| data fields 35                                 | command 22                                       |
| Collapse All Data Fields command 36            | dialog box 22                                    |
| Collapse Data menu 36                          | dialog box 22                                    |
| Collapse transactions 42                       |                                                  |
| Collapse transfers 44                          | D                                                |
| collapsed mode 66                              | data block                                       |
| color                                          | viewing 37                                       |
| display 8                                      | Data Block dialog box 37                         |
| alopidy o                                      | Data Diook dialog box of                         |

USB*MobileHS* User Manual Index

| data field                           | hiding 38                                                 |
|--------------------------------------|-----------------------------------------------------------|
| bits 37                              | dimensions 9                                              |
| Data Field menu 37                   | Direct Line Control Model .dec file 75                    |
| data fields                          | direction                                                 |
| collapse 35                          | search 26, 63                                             |
| expand 35                            | Direction field 81                                        |
| pop-up menus 36                      | directory                                                 |
| data formats 70                      | installation 11                                           |
| data length                          | disk space 8                                              |
| search for 58                        | display                                                   |
| Data Length event group 114          | configuration name 67                                     |
| Data option 18, 67                   | resolution 8                                              |
| Data Pattern event group 111         | windows 18                                                |
| data types 69                        | Display Options 6                                         |
| data.usb file 14, 106, 122           | Color/Format/Hiding tab 68                                |
| date format 70                       | colors 69                                                 |
| Decode                               | command 65                                                |
| decoding options 79                  | factory values 67                                         |
| decode                               | formats 70                                                |
| class request 90                     | General 66                                                |
| endpoint 81, 91                      | hiding 71                                                 |
| endpoint DWA RPipes 87               | level hiding 72                                           |
| endpoint RPipes 85                   | loading 73                                                |
| general options for requests 88      | saving 73                                                 |
| hub status 91                        | window 65                                                 |
| layout 92                            | dot                                                       |
| protocol-specific fields 45          | blue 119                                                  |
| request recipient 79                 | driver updates 124                                        |
| Request rRPipe 84, 86                | Dual Role devices 107                                     |
| requests 88, 89                      | DWA RPipes                                                |
| standard request 89                  | endpoints 87                                              |
| vendor requests 90                   |                                                           |
| Decode Request command 90            | E                                                         |
| Decode as Endp command 91            | <del>-</del>                                              |
| Decode Standard Request command 89   | Edit Comment command 52                                   |
| decoded transactions, viewing 41     | Edit comment for trace file window 52 Edit Marker Comment |
| decoded transfers 44                 |                                                           |
| decoder files 75                     | command 33                                                |
| decoding                             | window 33 Edit Marker Comment window 32                   |
| assigning 79                         |                                                           |
| refresh 88                           | editing<br>comment 52                                     |
| default settings 13                  |                                                           |
| default.opt options file 73          | data patterns 111<br>marker 33                            |
| default.rec file 121                 | elastic arrow 117                                         |
| Device Management Model 75           |                                                           |
| Device Requests 88                   | e-mail 129                                                |
| Device Requests event group 110      | empty frame 113 Enable Tips option 66                     |
| Device Wire Adapter .dec file 78     | Endp checkbox 113                                         |
| Device Wire Adapter Segment View 47  | Endp theckbox 113 Endp field 81                           |
| Device Wire Adapter Transfer View 47 | Litup tietu o i                                           |
| devices                              |                                                           |

Index USB Mobile HS User Manual

| endpoint                                                   | Expand transactions 42                 |
|------------------------------------------------------------|----------------------------------------|
| decoding 81                                                | Expand transfers 44                    |
| toggle 66                                                  | expanded mode 66                       |
| Endpoint RPipes                                            | Export command 18                      |
| dialog box 85, 87                                          | ·                                      |
| tab 85, 87                                                 | _                                      |
| Endpoints                                                  | F                                      |
| tab 81                                                     | F1 help 21                             |
| endpoints                                                  | features                               |
| decoding 91                                                | product 5                              |
| DWA RPipes 87                                              | trace 15, 31                           |
| RPipes 85                                                  | Fields option 67                       |
| Endpoints dialog box 81                                    | file                                   |
| environment 9                                              | USBMobileHS.inf 12                     |
| EOF Offset box 113                                         | File Information report 94             |
| EOP error 113                                              | File menu 18                           |
| Error Report option 67                                     | files                                  |
| Error Summary report 95                                    | .dec 75                                |
| errors 67                                                  | .dsc 125                               |
| searching for 57                                           | .opt 73                                |
| summary 95                                                 | .rec 105, 121                          |
| types 113                                                  | .req 125                               |
| Errors event group 112                                     | editing comment for trace 52           |
| Errors menu 57                                             | information 94                         |
|                                                            | script 75, 125                         |
| Errors option 51                                           | trace filename 106                     |
| Esc key 25  Ethernet Networking Central Medal, dec file 75 | Filter In action button 121            |
| Ethernet Networking Control Model .dec file 75             | Filter Out action button 121           |
| Event Groups window 108                                    | Filter Polarity menu 121               |
| Event Trigger recording type 104                           | filtering 2, 5, 121                    |
| events                                                     | events 108                             |
| actions 116                                                | Find command 62                        |
| connecting to counters 118                                 |                                        |
| connection to actions 117                                  | Find Next command 63                   |
| event groups 108                                           | firmware updates 123                   |
| filtering 108                                              | Flush option 25                        |
| linking 119                                                | Fonts and Colors options 101           |
| Recording Options 108                                      | Fonts option 67                        |
| trigger 104                                                | fonts, changing 67                     |
| triggering 2, 108                                          | Format option 37                       |
| Events Group box 62                                        | Format section 71                      |
| Events tab 108                                             | formats                                |
| Events window 116                                          | date and time 70                       |
| Excessive Empty Frame Detection error 113                  | Display Options 70                     |
| exclusion search 63                                        | number 70                              |
| expand                                                     | text 70                                |
| data fields 35                                             | Frame Number field 110                 |
| Expand All Data Fields command 36                          | Frame Patterns event group 110         |
| Expand Data menu 36                                        | Frame-Length error 113                 |
| Expand Packet Data Fields by default option 66             | Full Buffer/Upload Selection option 25 |
| Expand Script-Based Decoded Info by default op-            |                                        |

136 LeCroy Corporation

tion 66

USB*MobileHS* User Manual Index

| G                                     | hosts                                         |
|---------------------------------------|-----------------------------------------------|
| General tab                           | Host Negotiation Protocol 60                  |
| Display Options 66                    | with a B plug 60                              |
| Recording Options 104                 | with an A plug 60                             |
| Go To                                 | hot keys 28                                   |
| menu 55                               | Hub .dec file 76                              |
| search 55                             | hub.req file 125                              |
| Go to                                 | humidity 9                                    |
| Marker search 54                      | HUT .dec file 76                              |
| Packet/Transaction/Transfer search 54 | HWA address field 84                          |
| Trigger search 53                     |                                               |
| Graph Areas menu 102                  | 1                                             |
| graphs 102                            | I                                             |
| Grid Lines options 100                | Import command 18                             |
| Grid on Top command 100               | IN checkbox 113                               |
| Group and Color column 69             | Incl Reset checkbox 113                       |
| Gloup and Color Column 69             | initial USB recording 13                      |
|                                       | Input Counter Value dialog box 119            |
| H                                     | Install Software command 11                   |
| hard disk space 8                     | installation 7                                |
| hardware 9                            | directory 11                                  |
| installation 12                       | hardware 12                                   |
| Help menu 21                          | software 11                                   |
| HID .dec file 76                      | Interface Association Descriptor .dec file 78 |
| hid.req file 125                      | Internet browser 8                            |
| Hidden checkbox 71                    | intersection search 63                        |
| hiding                                | Invalid Data field 70                         |
| chirps 38                             |                                               |
| devices 38                            | K                                             |
| Display Options 71                    |                                               |
| levels 72                             | Keep Across Recordings checkbox 80            |
| NAKs 38                               | keyboard                                      |
| SOF 66                                | shortcuts 28                                  |
| SOF packets 38                        | keys                                          |
| toolbars 21                           | shortcuts 28                                  |
| Hierarchy Lines option 66             |                                               |
| HNP protocol 1, 60                    | L                                             |
| host                                  | layout 92                                     |
| compatibility 9                       | actions window 116                            |
| requirements 8                        | Layout command 92                             |
| Host field 79                         | Legend 51                                     |
| Host Negotiation Protocol 3, 60, 107  | letter 129                                    |
| Host Wire Adapter .dec file 78        | Level Hiding tab 72                           |
| Host Wire Adapter Segment View 46     | lines                                         |
| Host Wire Adapter Transfer View 47    |                                               |
|                                       | hierarchy 66                                  |
|                                       | linking<br>events 119                         |
|                                       | LOA error 113                                 |
|                                       | Load command 73, 106, 121                     |
|                                       | logical objects 48                            |
|                                       | iogioui objecto to                            |

Index USB Mobile HS User Manual

| M                                             | number format 70                                   |
|-----------------------------------------------|----------------------------------------------------|
| Manual Trigger recording type 104             |                                                    |
| Map DWA RPipe to Class/Vendor Decoding com-   | 0                                                  |
| mand 86                                       | OBEX Model 75                                      |
| Map Endpoint to Class/Vendor Decoding command | object handles 48                                  |
| 81                                            | •                                                  |
| markers                                       | object transfers 48 On the Go                      |
| clearing 33                                   |                                                    |
| editing 33                                    | adaptor 7                                          |
| Go To 54                                      | searching 60                                       |
| setting 32                                    | On the Go checkbox 107                             |
| Mask field 111                                | On-The-Go                                          |
| Mass Storage .dec file 76                     | support 1                                          |
| Match field 111                               | On-the-Go                                          |
| Media Transfer Protocol 48                    | menu 60                                            |
| memory 9                                      | On-The-Go support 3                                |
| requirements 105                              | operating range 9                                  |
| menus 18                                      | operating system 8                                 |
| graph areas 102                               | opt files 73                                       |
| pop-up 66                                     | options file 73                                    |
| pull-down 18                                  | Options Name field 105                             |
| view settings 100                             | Orient Horizontally command 100                    |
| mini A-B plugs 11                             | Orient Vertically command 100                      |
| Misc tab                                      | origin                                             |
| recording options 107                         | search 63                                          |
| miscellaneous shortcuts 30                    | OTG 3                                              |
| Mobile Direct Line Model 75                   | shortcuts 30                                       |
| mode                                          | OUT checkbox 113                                   |
| collapsed 66                                  | overview 1                                         |
| expanded 66                                   | software 17                                        |
| monitor                                       |                                                    |
| resolution 8                                  | Р                                                  |
| Monitor .dec file 76                          |                                                    |
|                                               | Packet # field 32                                  |
| More option 60<br>MTP 48                      | Packet Identifiers event group 109                 |
|                                               | Packet menu 32                                     |
| Multi-Channel Control Model .dec file 75      | packet too late 113                                |
|                                               | packets                                            |
| N                                             | display level 67                                   |
| NAKs, hiding 38                               | Go To 54                                           |
| name                                          | hiding SOF 38                                      |
| Recording Options settings 105                | identifiers 109                                    |
| navigation 50, 67                             | searching for IDs 56                               |
| shortcuts 28                                  | view features 15                                   |
| tools 27                                      | Packets to .CSV option 18                          |
| Navigation Bar checkbox 50                    | Packets to Device Emulation Traffic Generation     |
| =                                             | Text File option 18                                |
| Navigator 50<br>Navigator bar 50              | Packets to Host Traffic Generator Text File option |
| <del>-</del>                                  | 18                                                 |
| Navigator option 67                           | Packets to Text option 18                          |
| No Decoding option 80                         | Partial Upload button 26                           |

USB*MobileHS* User Manual Index

| PCMCIA slot 7, 9                                | R                                               |
|-------------------------------------------------|-------------------------------------------------|
| percentages, post triggering 105                | RAM 8                                           |
| Photographic and Imaging Manufacturers Associa- | raw bits                                        |
| tion 77                                         | viewing 34                                      |
| Physical .dec file 76                           | Raw Bits View 34                                |
| physical components 5                           | Readme.txt file 6, 123                          |
| Physical Interface .dec file 76                 | Recently Used Ranges option 51                  |
| physical memory 105                             | Recipient field 79                              |
| Picture Transfer Protocol 48                    | Record function 25                              |
| Picture Transfer Protocol .dec file 77          | Record menu 19                                  |
| PID                                             | recording                                       |
| shortcuts 29                                    | activity 26                                     |
| Pid error 113                                   | bus data 122                                    |
| PIMA 77                                         | Event Trigger 104                               |
| Plug and Play instructions 12                   | first 13                                        |
| plugs                                           | Manual                                          |
| mini A-B 11                                     | Trigger 104                                     |
| Point of Sale Devices .dec file 76              | memory 9                                        |
| pop-up menus 66                                 | progress 24                                     |
| data field 36                                   | snapshot 104                                    |
| pop-up tool tips 38                             | speed 107                                       |
| ports                                           | start 122                                       |
| testing 11                                      | status 25                                       |
| position of trigger 105                         | stop 122                                        |
| post-triggering percentages 105                 | type 104                                        |
| Power .dec file 76                              | Recording Options 5                             |
| power consumption 9                             | command 103                                     |
| Pre/Post Trigger option 51                      | creating file 106                               |
| Printer .dec file 76                            | default settings 13                             |
| printer.req file 125                            | events 108                                      |
| processors 8                                    | file 106                                        |
| product                                         | General 104                                     |
| features 5                                      | loading 106, 121                                |
| specifications 9                                | menu 103                                        |
| program                                         | options name 105                                |
| startup 17                                      | Save 121                                        |
| Progress Indicator 24                           | speed 107                                       |
| protocols 60                                    | Recording Progress Indicator 24                 |
| protocol-specific fields, decode 45             | red bar 32                                      |
| PTP 48                                          | refresh 88                                      |
| PTP .dec file 77                                | Refresh Decoding for this Trace File command 88 |
| PTP Object 48                                   | Report menu 19, 93                              |
| PTP Session 49                                  | reports 93                                      |
| PTP Transaction 48                              | Request DWA RPipes                              |
| pull-down menus 18                              | tab 86                                          |
|                                                 | Request Recipient and Endpoints dialog box 79   |
| 0                                               | Request RPipes 84, 86                           |
| Q                                               | dialog box 84, 86                               |
| questions 129                                   | tab 84                                          |
|                                                 | request.lst file 125                            |
|                                                 | 1040001101110 120                               |

Index USB Mobile HS User Manual

| requests 88, 125                        | SETUP                            |
|-----------------------------------------|----------------------------------|
| requirements                            | field 88                         |
| PC 8                                    | transaction 88                   |
| Reset All button 22                     | Setup                            |
| resolution                              | menu 19                          |
| display 8                               | program 12                       |
| Restart action button 120               | Setup program 124                |
| restarting 2                            | Sho rt Byte error 113            |
| Restore Factory Presets option 67       | shortcuts 28                     |
| Right click cell context menu option 66 | Show Markers command 100         |
| RPipe field 84, 86                      | Show Per Line option 37          |
| RPipes 84, 86                           | Show Plumb Line command 100      |
| endpoints 85                            | Show Raw Bits command 34         |
| ·                                       | Smart Card .dec file 77          |
| C                                       | Smart Card Class 77              |
| S                                       | Snapshot recording type 104      |
| save                                    | SOF Hiding 66                    |
| Display Options 73                      | SOF packets, hiding 38           |
| recording options 121                   | software                         |
| trace files 106                         | installation 11                  |
| Save As dialog box 106                  | overview 17                      |
| Script Decoder                          | revisions 123                    |
| files 78                                | updates 124                      |
| Manual 78                               | specification                    |
| Script Decoding language 78             | USB 8                            |
| script files 75, 125                    | specifications 9                 |
| Scripts directory 75                    | speed                            |
| SCSI/Bulk Protocol .dec file 76         | recording 107                    |
| search                                  | Split Transaction View 43        |
| complex 62                              | Splits event group 115           |
| Direction 63                            | SRP protocol 1, 60               |
| direction 26, 63                        | standard.req file 125            |
| exclusion 63                            | Start button 122                 |
| feature 53                              | start packet too late 113        |
| Find 62                                 | starting                         |
| intersection 63                         | software 17                      |
| menu 53                                 | status                           |
| options 53                              | recording 25                     |
| Origin 63                               | search 26                        |
| status 26                               | Status bar 24                    |
| union 63                                | Status options 100               |
| Search menu 19                          | Still Imaging Class .dec file 76 |
| Session Request Protocol 3, 60          | Stop                             |
| sessions 49                             | button 25, 122                   |
| Set Marker command 32                   | option 25                        |
| Set range near packet number option 51  | Stop Recording 122               |
| Set Range to Whole Trace option 51      | storage range 9                  |
| setting                                 | summary                          |
| marker in trace 32                      | error 95                         |
| settings                                | traffic 97                       |
| default 13                              | support 129                      |
|                                         |                                  |

USB*MobileHS* User Manual Index

| Support page 124                          | transactions 48                          |
|-------------------------------------------|------------------------------------------|
| system 7                                  | decoded 41                               |
| architecture 8                            | decoding protocols 45                    |
|                                           | expanded/collapsed 42                    |
| Т                                         | Go To 54                                 |
|                                           | split view 43                            |
| technical support 129                     | Transfer View 43                         |
| Telephone Control Model .dec file 75      | transfers                                |
| test ports 11                             | decode protocols 45                      |
| text format 70                            | decoded 44                               |
| Tile Horizontally command 100             | expanded/collapsed 44                    |
| Tile Vertically command 100               | Go To 54                                 |
| Time-out Violation error 113              | Trigger action button 120                |
| Timestamp At The Beginning option 66      | Trigger Position command 105             |
| Timestamp field 66                        | triggering 5                             |
| timing 67                                 | triggers 2, 5                            |
| Timing and Bus Usage Calculator screen 96 | Event 104                                |
| Timing Calculations report 96             | events 108                               |
| Timing Calculator option 67               | Go To 53                                 |
| toggle violation 66, 113                  | Manual 104                               |
| Token Patterns event group 109            | Trigger action button 120                |
| toolbars                                  | trigger position 105                     |
| button descriptions 23                    | using errors for 113                     |
| page 22                                   | Truncate Data Fields command 104         |
| resetting 21                              | truncation 5, 104                        |
| tab 22                                    | Turn-around time 113                     |
| tooltips 18, 38, 66                       | Type field 79                            |
| trace                                     | Types of Traffic option 51               |
| first recording 14                        | Types of Trame option of                 |
| Navigator 50                              |                                          |
| reading 31                                | U                                        |
| recording 13                              | UFI(floppy)/CBI Protocol .dec file 76    |
| set marker 32                             | union search 63                          |
| view features 15, 31                      | Universal Serial Bus Specification 8, 90 |
| viewing 31                                | updates 123                              |
| viewing level 67                          | software 124                             |
| Trace File Name & Path command 106        | upload                                   |
| trace files                               | partial 26                               |
| edit comment 52                           | stopping 25                              |
| filename 106                              | USB                                      |
| Trace Navigator 50                        | recording traffic 13                     |
| Trace Viewing Level option 67             | test ports 11                            |
| traffic                                   | USB Device Request menu 88               |
| recording 13                              | USB Device Requests 88                   |
| summary 97                                | USB Implementers Forum 8, 90             |
| Traffic Summary option 67                 | USB specification 8                      |
| Traffic Summary report 97                 | USB-IF 8, 90                             |
| Transaction View 39                       | USBMobileHS.inf file 12                  |
| Transactions                              | User-Defined Find Events screen 62       |
| event group 114                           | UWB .dec file 78                         |
| Syont group 117                           | OVVD .GOO IIIO 70                        |

Index USB Mobile HS User Manual

#### ٧ Ζ VBus pulsing 1 Zoom In command 27 vendor definition files 75, 125 Zoom Level option 66 vendor.reg file 125 Zoom Out command 27 versions 123 Video Class .dec file 77 Video CONTROL .dec file 77 Video INTERFACE COLLECTION .dec file 77 Video STREAMING .dec file 77 view data block 37 decoded transactions 41 decoded transfers 44 raw bits 34, 37 split transaction 43 transaction 39 transfer 43 Wire Adapter Segment 46, 47 Wire Adapter Transfer 47, 48, 49 View ... Fields Dialog Layout dialog box 92 View Data Block command 37 View Fields for ... Class Requests text box 90 View Fields for ... Endp text box 91 View Fields for Standard Request text box 89 View menu 20 options 21 View Settings button 100 menu 100 Viewing Level 67 W warranty 9 coverage 129 limited 129 period 129 provisions 131 service 130 website 124, 129 weight 9 window layout, actions 116 Window menu 20 Wire Adapter .dec file 78 Wire Adapter Multifunction Peripheral programming interface 78 Wireless Controller .dec file 78 Wireless Handset Control Model 75 Wrap command 27 Wrap option 66